71633741 2023-11-30 Válido a partir da versão 01.00.zz (Firmware do dispositivo)

BA02213F/38/PT/02.23-00

# Instruções de operação Liquiphant FTL51B

Vibronic HART Chave de nível pontual para líquidos

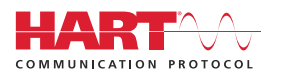

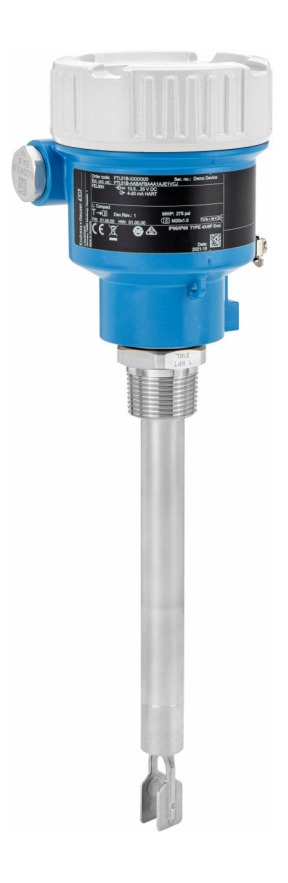

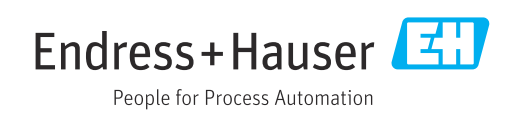

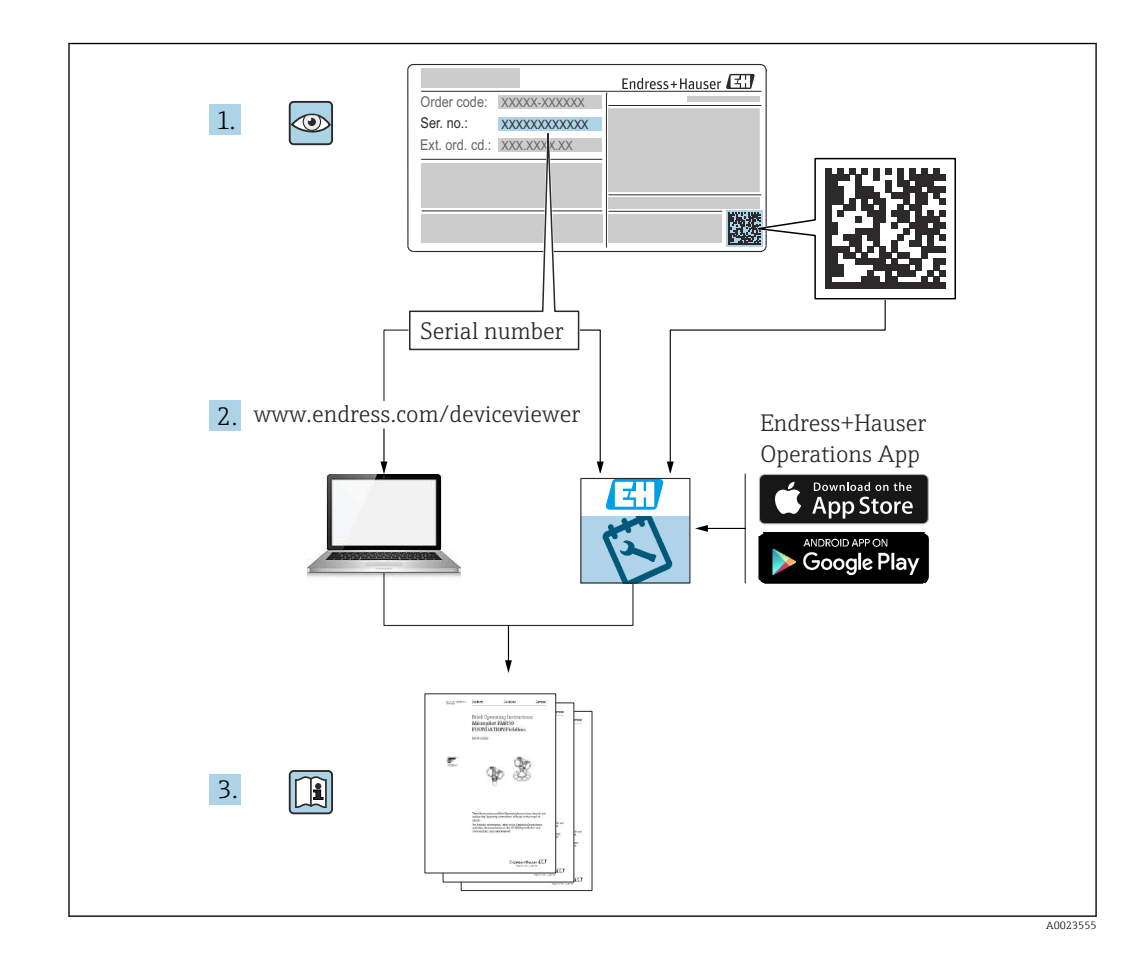

# Sumário

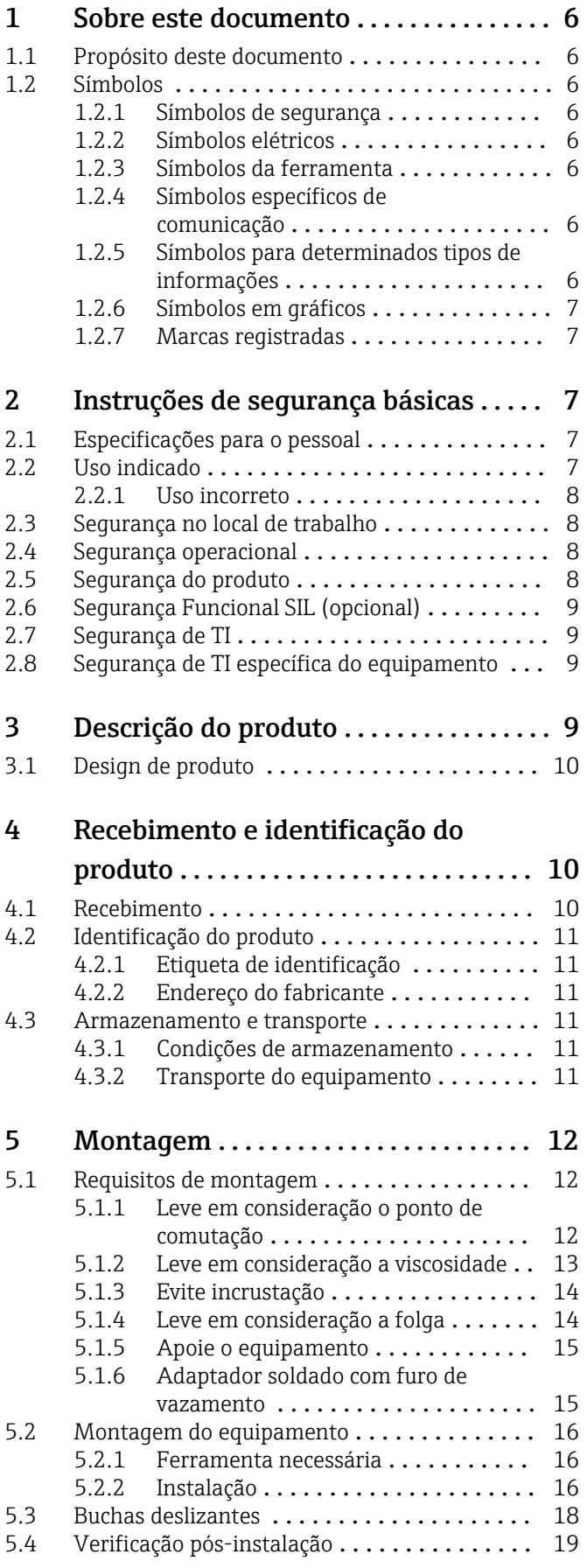

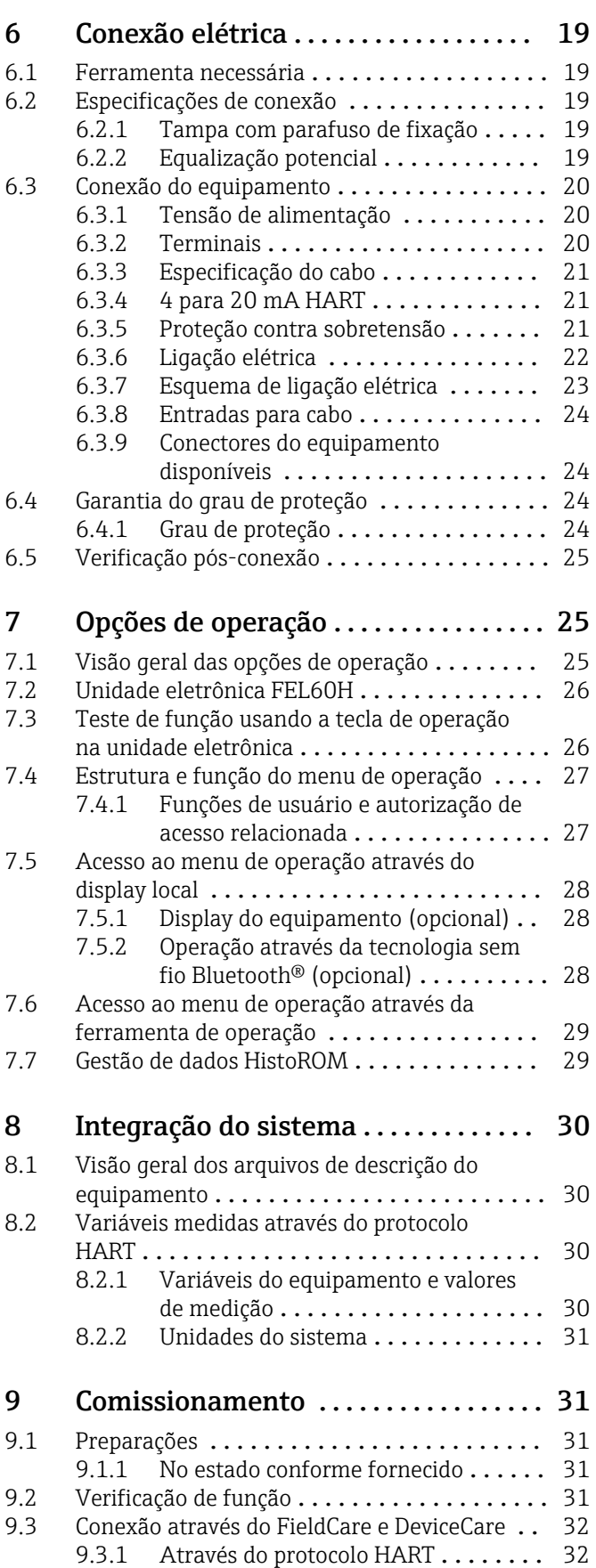

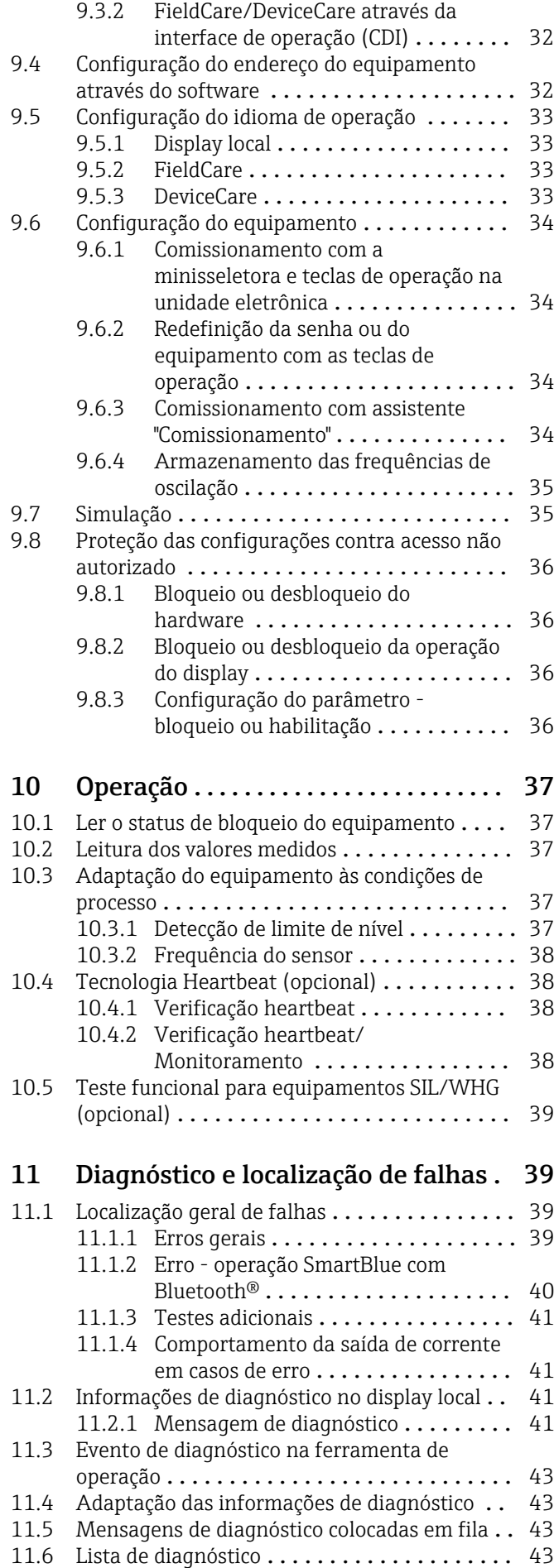

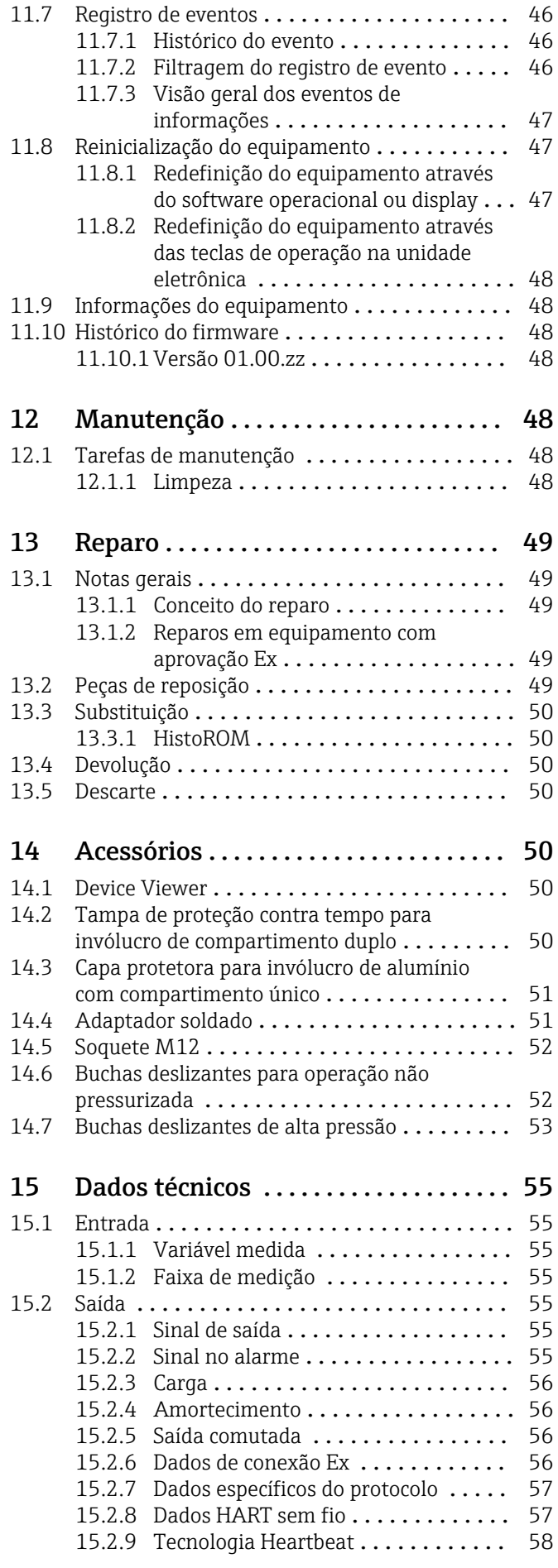

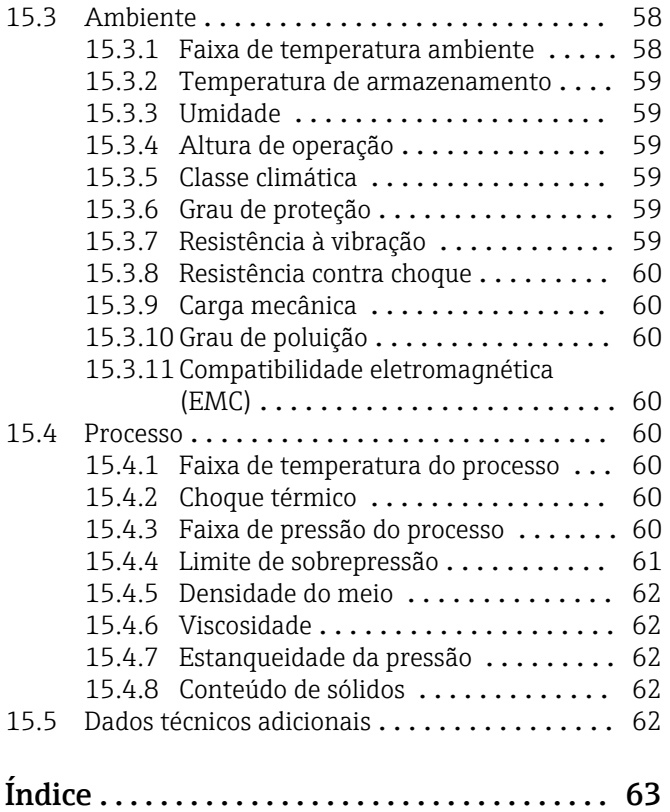

# <span id="page-5-0"></span>1 Sobre este documento

# 1.1 Propósito deste documento

Estas instruções de operação contêm todas as informações necessárias em todas as fases do ciclo de vida do equipamento: da identificação do produto, recebimento e armazenamento, à instalação, conexão, operação e comissionamento até a solução de problemas, manutenção e descarte.

# 1.2 Símbolos

#### 1.2.1 Símbolos de segurança

#### **A** PERIGO

Este símbolo alerta sobre uma situação perigosa. Se esta situação não for evitada, poderão ocorrer ferimentos sérios ou fatais.

#### **ATENÇÃO**

Este símbolo alerta sobre uma situação perigosa. A falha em evitar esta situação pode resultar em sérios danos ou até morte.

#### **A** CUIDADO

Este símbolo alerta sobre uma situação perigosa. A falha em evitar esta situação pode resultar em danos pequenos ou médios.

#### **AVISO**

Este símbolo contém informações sobre procedimentos e outros dados que não resultam em danos pessoais.

### 1.2.2 Símbolos elétricos

 $\pm$  Conexão de aterramento

Braçadeira aterrada através de um sistema de aterramento.

Aterramento de proteção (PE)

Terminais de terra, que devem ser aterrados antes de estabelecer quaisquer outras conexões. Os terminais de terra são localizados dentro e fora do equipamento.

#### 1.2.3 Símbolos da ferramenta

**■**  Chave de fenda plana

○ *< Chave Allen* 

riande de boca

### 1.2.4 Símbolos específicos de comunicação

#### **Bluetooth**

Transmissão de dados sem fio entre equipamentos a uma distância curta.

### 1.2.5 Símbolos para determinados tipos de informações

#### **√** Permitida

Procedimentos, processos ou ações que são permitidas.

**X** Proibido

Procedimentos, processos ou ações que são proibidas.

#### <span id="page-6-0"></span>**R** Dica

Indica informação adicional

Referência à documentação

- **A** Referência à outra seção
- 1. , 2. , 3. Série de etapas

### 1.2.6 Símbolos em gráficos

A, B, C ... Visualização

- 1, 2, 3 ... Números de item
- Área classificada
- . Área segura (área não classificada)

### 1.2.7 Marcas registradas

#### HART®

Marca registrada do grupo FieldComm, Austin, Texas, EUA

#### Bluetooth®

A marca *Bluetooth®* e seus logotipos são marcas registradas de propriedade da Bluetooth SIG, Inc. e qualquer uso de tais marcas por parte da Endress + Hauser está sob licença. Outras marcas registradas e nomes comerciais são aqueles dos respectivos proprietários.

#### Apple®

Apple, o logotipo da Apple, iPhone e iPod touch são marcas registradas da Apple Inc., nos EUA e outros países. App Store é uma marca de serviço da Apple Inc.

#### Android®

Android, Google Play e o logo da Google Play são marcas registradas da Google Inc.

# 2 Instruções de segurança básicas

# 2.1 Especificações para o pessoal

O pessoal deve atender às seguintes especificações para realizar as tarefas necessárias, por ex., comissionamento e manutenção:

- ‣ Especialistas treinados e qualificados devem ter qualificação relevante para a função e tarefa específicas
- ‣ Sejam autorizados pelo dono/operador da planta
- ‣ Sejam familiarizados com as regulamentações federais/nacionais
- ‣ Deve ler e compreender as instruções no manual e documentação adicional
- ‣ Seguir as instruções e estar em conformidade com as condições

# 2.2 Uso indicado

- Somente use o equipamento para líquidos
- O uso indevido pode trazer riscos
- Certifique-se de que o medidor não tenha defeitos durante a operação
- Somente use o equipamento para meios onde as partes molhadas tenham um nível de resistência adequado
- Não excede ou fique abaixo dos valores limites relevantes do equipamento
- **<sup>A</sup>** Para mais detalhes, consulte a seção "Dados técnicos"
- **E** Consulte a documentação técnica

### <span id="page-7-0"></span>2.2.1 Uso incorreto

O fabricante não é responsável por danos causados pelo uso incorreto ou não indicado.

#### Risco residual

Devido à transferência de calor do processo, a temperatura do invólucro dos componentes eletrônicos e dos conjuntos nele contidos pode subir para 80 °C (176 °F) durante a operação.

Perigo de queimaduras do contato com as superfícies!

‣ Se necessário, garanta a proteção contra contato para evitar queimaduras.

Para especificações a respeito da segurança funcional, de acordo com IEC 61508, a documentação SIL associada deve ser observada.

# 2.3 Segurança no local de trabalho

Ao trabalhar no e com o equipamento:

‣ Use o equipamento de proteção individual de acordo com as regulamentações federais/ nacionais.

# 2.4 Segurança operacional

Risco de ferimento!

- ‣ Opere o equipamento apenas se estiver em condição técnica adequada, sem erros e falhas.
- ‣ O operador é responsável por assegurar-se de que o equipamento funcione sem interferências.

#### Modificações aos equipamentos

É proibido fazer modificações não autorizadas no equipamento, isso pode representar riscos não previstos.

‣ Se, apesar disso, for necessário fazer modificações, consulte a Endress+Hauser.

#### Reparo

Para garantir a contínua segurança e confiabilidade da operação:

- ‣ Somente execute trabalho de reparo no equipamento se for expressamente permitido.
- ‣ Observe as regulamentações nacionais/federais referentes ao reparo de um equipamento elétrico.
- ‣ Somente use peças de reposição originais e acessórios da Endress+Hauser.

#### Área classificada

Para eliminar o perigo para pessoas e a instalação quando o equipamento é usado em áreas classificadas (ex. proteção contra explosão):

- ‣ Verifique a etiqueta de identificação para verificar se o equipamento solicitado pode ser usado para o fim desejado na área classificada.
- ‣ Observe as especificações na documentação adicional separada que é parte integrante desse manual.

# 2.5 Segurança do produto

Este equipamento foi projetado em conformidade com as boas práticas de engenharia para satisfazer os requisitos de segurança mais avançados, foi testado e deixou a fábrica em condições seguras de operação.

<span id="page-8-0"></span>Ele atende os padrões e requisitos legais gerais de segurança. Atende também as diretrizes da UE listadas na Declaração de conformidade da UE específica para esse equipamento. A Endress+Hauser confirma este fato fixando a identificação CE no equipamento.

# 2.6 Segurança Funcional SIL (opcional)

O Manual de Segurança funcional deve ser estritamente observado para equipamentos que são usados em aplicações de segurança funcional.

# 2.7 Segurança de TI

Nossa garantia é válida apenas se o equipamento for instalado e usado como descrito nas instruções de operação. O equipamento possui mecanismos de segurança integrados para impedir que usuários alterem inadvertidamente as configurações.

Fornece proteção adicional para o equipamento e transferência de dados para / do equipamento

‣ As medidas de segurança de TI definidas na própria política de segurança do proprietário / operadores da fábrica devem ser implementadas pelos proprietários / operadores da fábrica.

# 2.8 Segurança de TI específica do equipamento

O equipamento oferece funções específicas para oferecer medidas de suporte protetivas pelo operador. Essas funções podem ser configuradas pelo usuário e garantir maior segurança em operação, se usado corretamente. Uma visão geral das funções mais importantes é fornecida na seção a seguir:

- Proteção contra gravação por meio da chave de proteção contra gravação do hardware
- Código de acesso (aplica-se à operação através do display, Bluetooth ou FieldCare, DeviceCare, AMS, PDM)

# 3 Descrição do produto

Chave de nível pontual para todos os líquidos, para detecção de mínimo e máximo em tanques, recipientes e tubos.

# <span id="page-9-0"></span>3.1 Design de produto

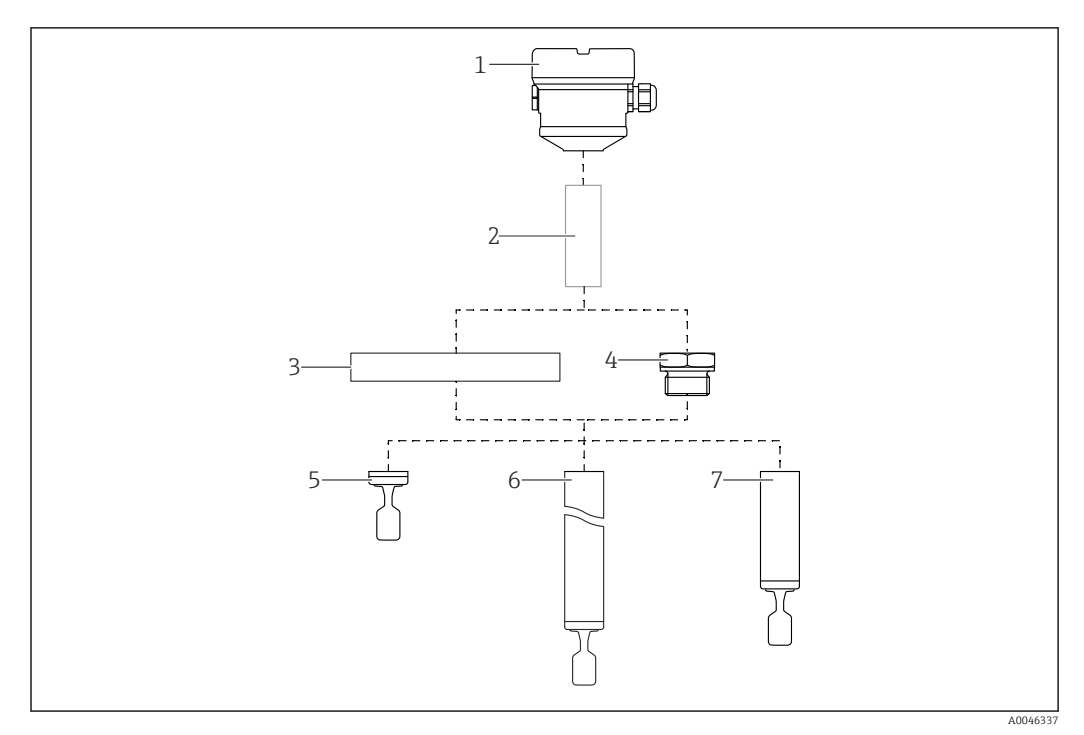

#### *1 Design de produto*

- *1 Invólucro com unidade eletrônica e tampa*
- *2 Espaçador de temperatura, passagem à prova de gás, opcional*
- *3 Conexão de processo com flange*
- *4 Conexão de processo com rosca*
- *5 Versão de sonda compacta com diapasão*
- *6 Sonda de extensão tubular com diapasão*
- *7 Sonda curta da tubulação com diapasão*

# 4 Recebimento e identificação do produto

# 4.1 Recebimento

Verifique o seguinte durante o recebimento:

Os códigos de pedidos na nota de entrega e na etiqueta do produto são idênticos?

□ Os produtos estão intactos?

 Os dados na etiqueta de identificação correspondem às informações para pedido na nota de remessa?

 Se necessário (consulte a etiqueta de identificação): as Instruções de segurança ex. XA estão disponíveis?

Se uma dessas condições não for atendida, entre em contato com a área de vendas do fabricante.

# <span id="page-10-0"></span>4.2 Identificação do produto

As seguintes opções estão disponíveis para identificação do equipamento:

- Dados da etiqueta de identificação
- Código do pedido estendido com detalhamento dos recursos do equipamento na nota de remessa
- Insira o número de série da etiqueta de identificação com a *Visualização do Equipamento W@M*

www.endress.com/deviceviewer. Todas as informações sobre o medidor são exibidas juntamente com uma visão geral do escopo da documentação técnica fornecida.

• Insira o número de série na etiqueta de identificação no *aplicativo de Operações da Endress+Hauser* ou leia o código de matriz 2-D na etiqueta de identificação com o *aplicativo de Operações da Endress+Hauser*

# 4.2.1 Etiqueta de identificação

As informações exigidas por lei e relevantes para o equipamento são exibidas na etiqueta de identificação ex.:

- Identificação do fabricante
- Número de pedido, código do pedido estendido, número de série
- Dados técnicos, grau de proteção
- Versão do firmware, versão do hardware
- Informações relacionadas a aprovações, referência às instruções de segurança (XA)
- Código DataMatrix (informações sobre o equipamento)

# 4.2.2 Endereço do fabricante

Endress+Hauser SE+Co. KG Hauptstraße 1 79689 Maulburg, Alemanha Local de fabricação: consulte a etiqueta de identificação.

# 4.3 Armazenamento e transporte

## 4.3.1 Condições de armazenamento

Use a embalagem original.

#### Temperatura de armazenamento

–40 para +80 °C (–40 para +176 °F) Opcional: –50 °C (–58 °F), –60 °C (–76 °F)

## 4.3.2 Transporte do equipamento

- Transporte o equipamento até o ponto de medição em sua embalagem original
- Segure o equipamento pelo invólucro, espaçador de temperatura, flange ou tubo de extensão
- Não dobre, encurte ou estenda o diapasão

<span id="page-11-0"></span>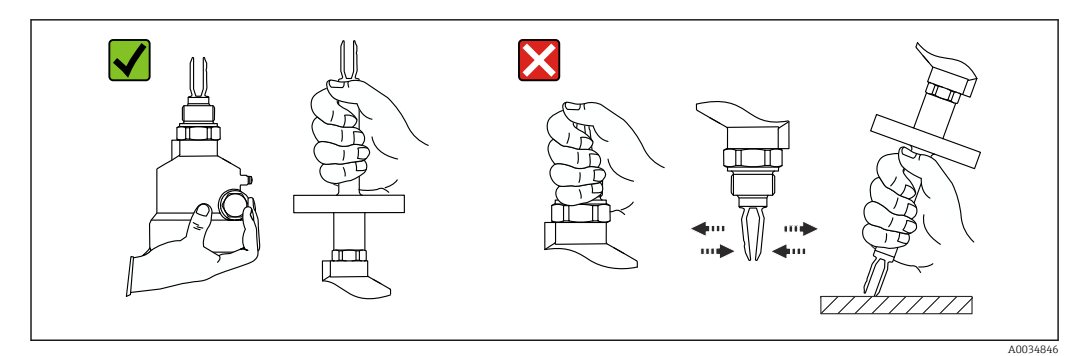

 *2 Manuseando o equipamento durante o transporte*

# 5 Montagem

Instruções de montagem

- Qualquer orientação para versão compacta ou versão com comprimento de tubo de até 500 mm (19.7 in)aprox.
- Orientação vertical por cima para equipamentos com tubo longo
- Distância mínima entre a ponta do diapasão e a parede do tanque ou a parede da tubulação: 10 mm (0.39 in)

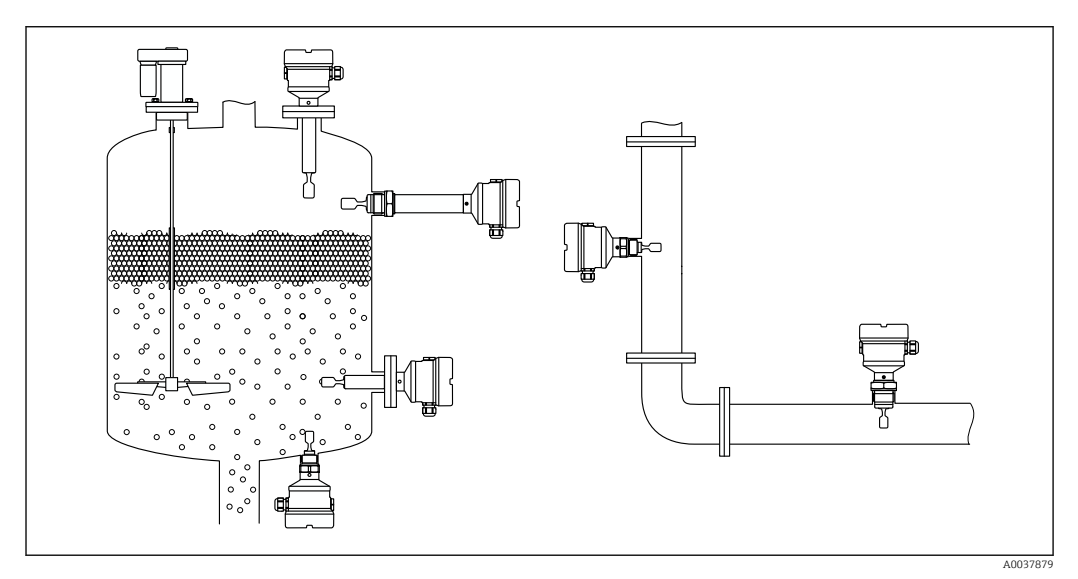

 *3 Exemplos de instalação para um recipiente, tanque ou tubo*

# 5.1 Requisitos de montagem

## 5.1.1 Leve em consideração o ponto de comutação

Pontos de comutação típicos, dependendo da orientação da chave do nível pontual.

Água +23 °C (+73 °F)

Distância mínima entre a ponta do diapasão e a parede do tanque ou a parede da l۰ tubulação: 10 mm (0.39 in)

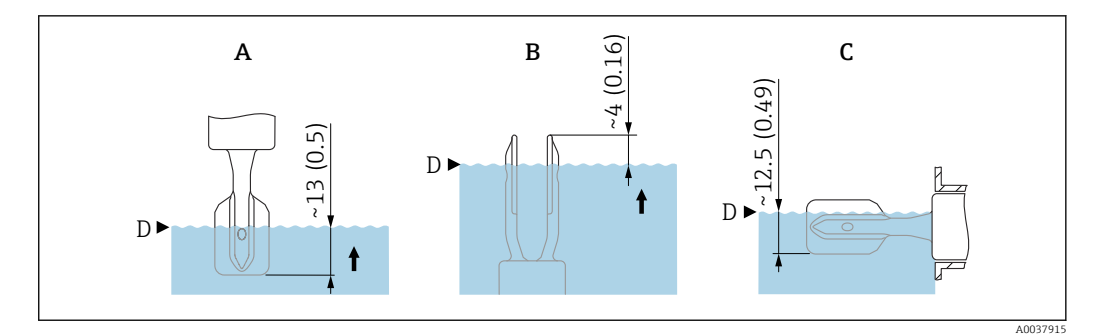

- *4 Pontos de comutação típicos. Unidade de medida mm (in)*
- 
- *A Instalação pela parte de cima B Instalação pela parte de baixo*
- *C Instalação pela lateral*
- *D Ponto de comutação*

### 5.1.2 Leve em consideração a viscosidade

Valores de viscosidade

- Baixa viscosidade: < 2000 mPa⋅s
- Alta viscosidade: > 2000 para 10000 mPa⋅s

#### Baixa viscosidade

Baixa viscosidade, ex. água: < 2000 mPa⋅s

É permitido posicionar o diapasão no soquete de instalação.

<span id="page-12-0"></span>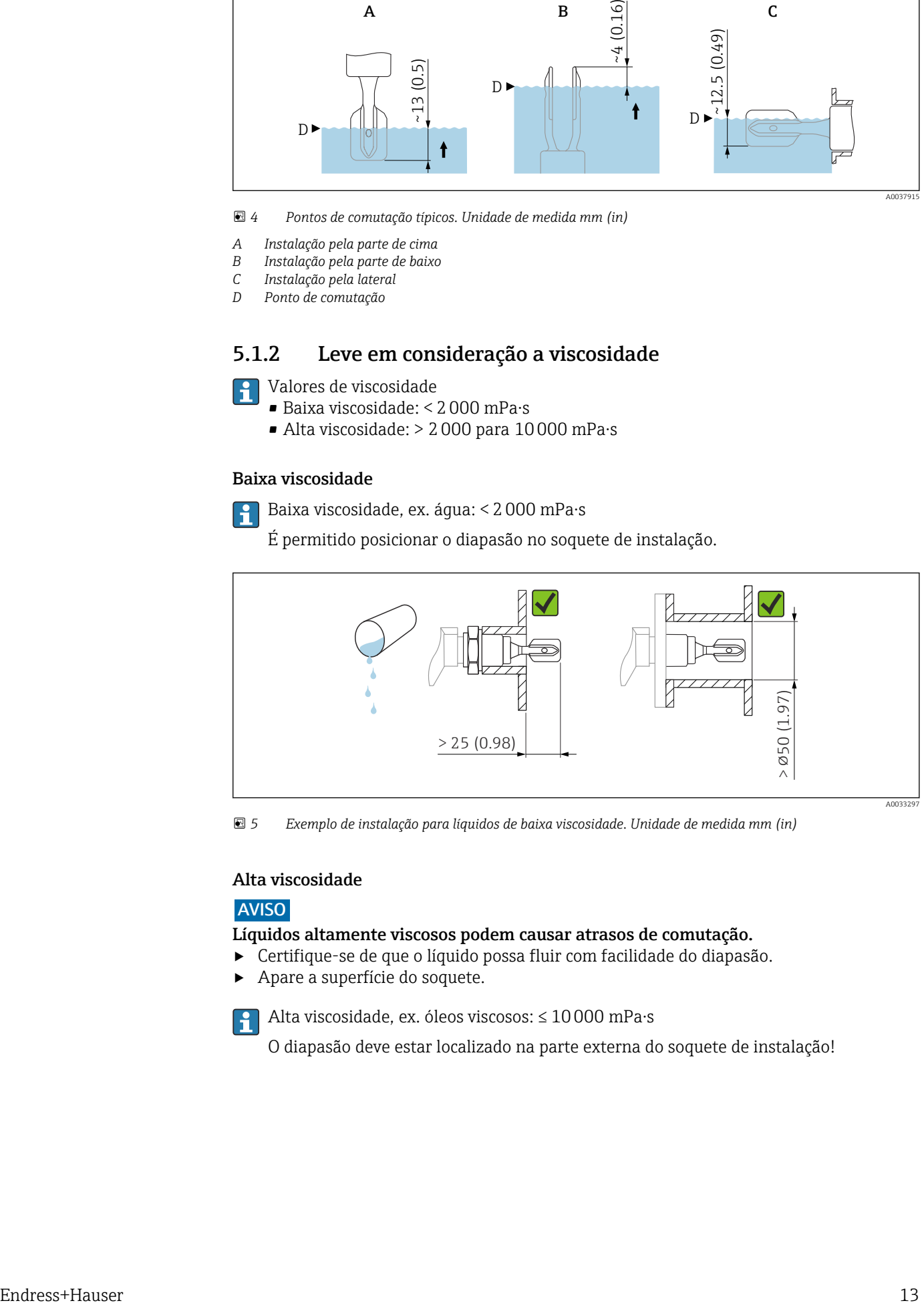

 *5 Exemplo de instalação para líquidos de baixa viscosidade. Unidade de medida mm (in)*

#### Alta viscosidade

#### AVISO

#### Líquidos altamente viscosos podem causar atrasos de comutação.

- ‣ Certifique-se de que o líquido possa fluir com facilidade do diapasão.
- ‣ Apare a superfície do soquete.

Alta viscosidade, ex. óleos viscosos: ≤ 10000 mPa⋅s

O diapasão deve estar localizado na parte externa do soquete de instalação!

A0033297

<span id="page-13-0"></span>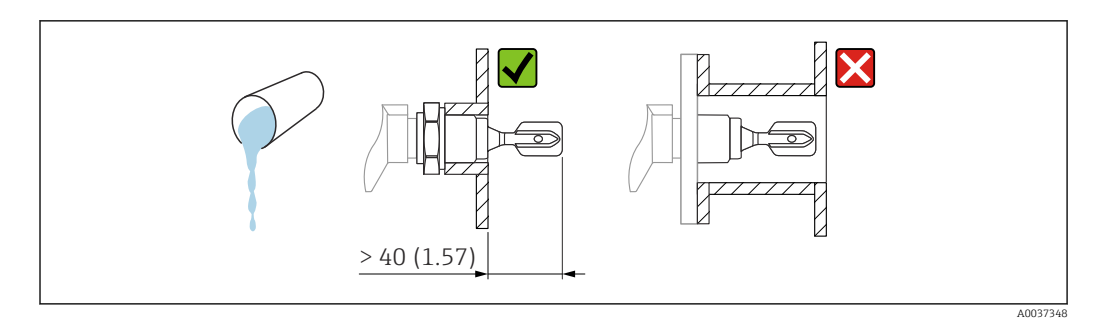

 *6 Exemplo de instalação para um líquido altamente viscoso. Unidade de medida mm (in)*

# 5.1.3 Evite incrustação

- Use soquetes de instalação curtos para garantir que o diapasão se projete livremente dentro do recipiente
- Deixe uma distância suficiente entre a incrustação esperada na parede do tanque e o diapasão

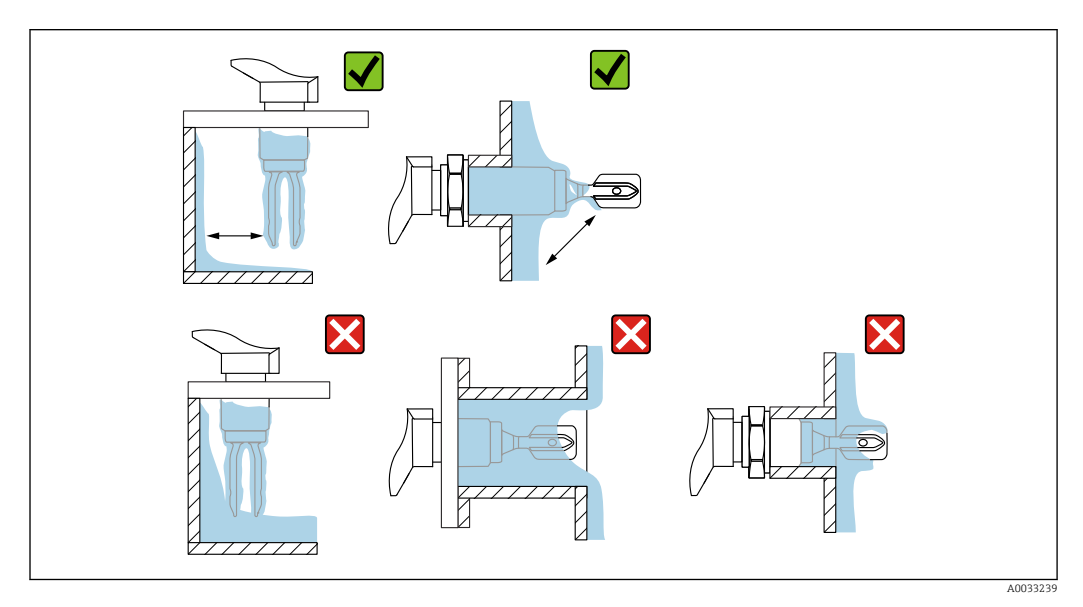

 *7 Exemplos de instalação para um meio de processo altamente viscoso*

### 5.1.4 Leve em consideração a folga

Deixe espaço suficiente na parte externa do tanque para montagem, conexão e configurações envolvendo a unidade eletrônica.

<span id="page-14-0"></span>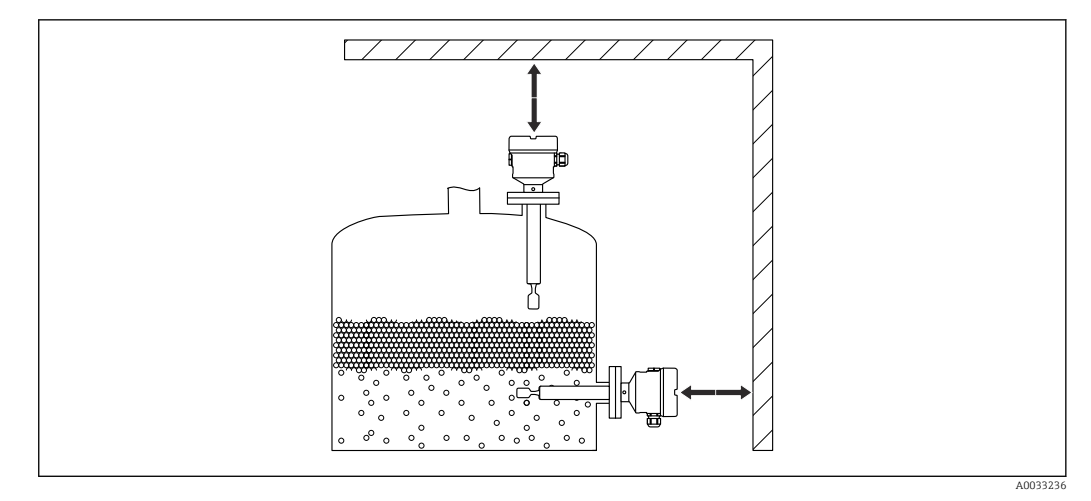

 *8 Leve em consideração a folga*

### 5.1.5 Apoie o equipamento

Apoie o equipamento em casos de carga dinâmica severa. Capacidade máxima de carregamento lateral das extensões do tubo e sensores: 75 Nm (55 lbf ft).

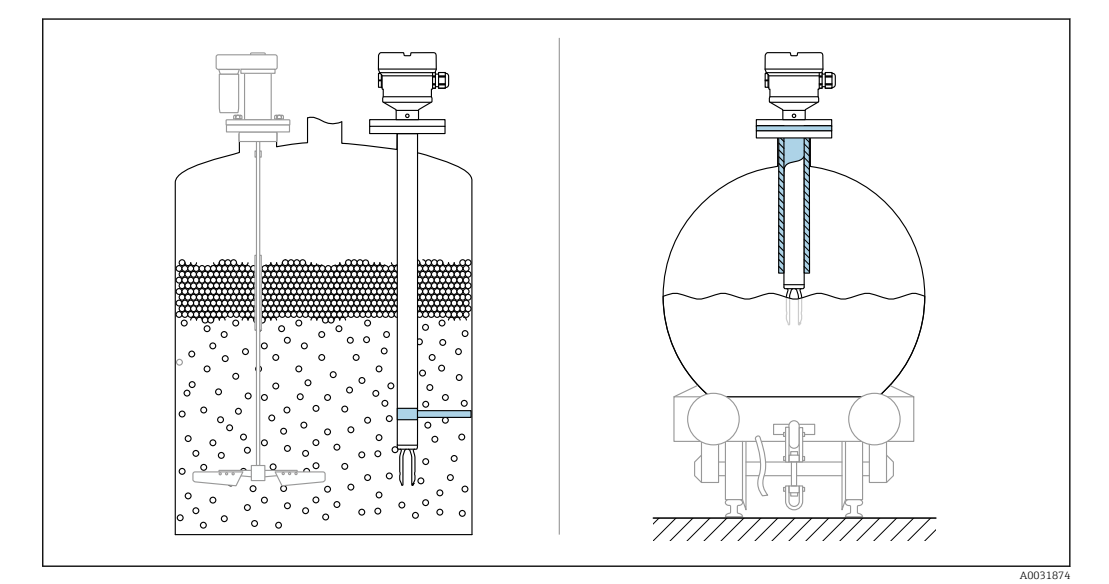

 *9 Exemplos de suporte em casos de carga dinâmica*

Aprovação marítima: No caso de extensões da tubulação ou sensores com  $| \cdot |$ comprimento superior a 1600 mm (63 in), é necessário suporte a cada 1600 mm (63 in), pelo menos.

## 5.1.6 Adaptador soldado com furo de vazamento

Solde o adaptador soldado de modo que o furo de vazamento fique voltado para baixo. Isso permite que quaisquer vazamentos sejam detectados rapidamente.

<span id="page-15-0"></span>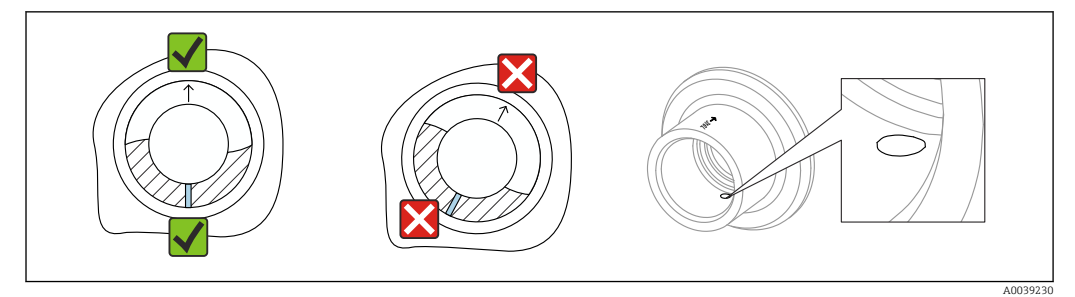

 *10 Adaptador soldado com furo de vazamento*

# 5.2 Montagem do equipamento

#### 5.2.1 Ferramenta necessária

- Chave de boca para instalação do sensor
- Chave Allen para o parafuso de fixação do invólucro

# 5.2.2 Instalação

#### Alinhe o diapasão usando a marcação

O diapasão pode ser alinhado usando a marcação de maneira que o meio seja facilmente drenado e incrustações sejam evitadas.

As marcações são etiquetadas na conexão do processo por meio de: Especificação de material, designação de rosca, círculo, linha ou linha dupla

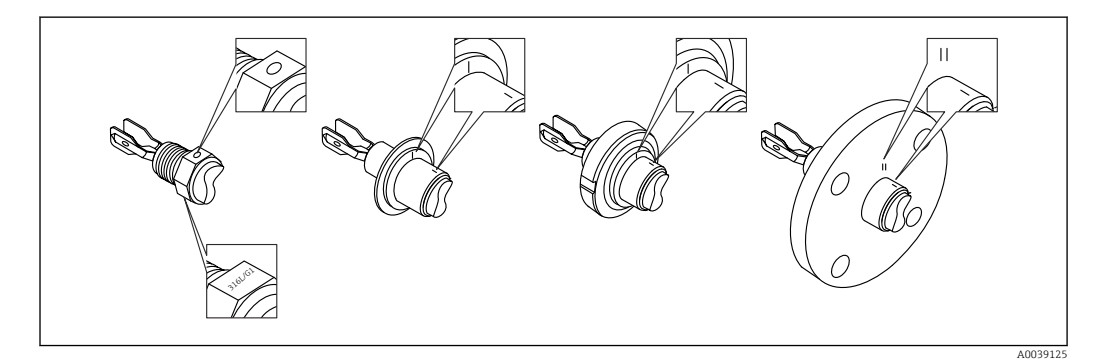

 *11 Posição do diapasão quando instalado horizontalmente na embarcação usando a marcação*

#### Instalando o equipamento na tubulação

• Velocidade da vazão até 5 m/s com uma viscosidade de 1 mPa⋅s e densidade de  $1$  g/cm<sup>3</sup> (62.4 lb/ft<sup>3</sup>) (SGU).

Verifique o funcionamento em casos de outras condições do meio do processo.

- A vazão não será impedida de forma significativa se o diapasão estiver corretamente alinhado e a marcação estiver apontada na direção de vazão.
- A marcação fica visível quando instalado

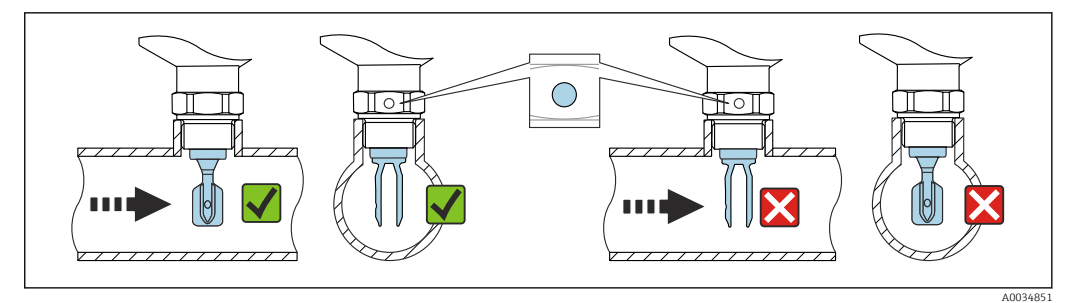

 *12 Instalação em tubos (leve em consideração a posição do diapasão e marcação)*

#### Rosquear o equipamento

- Gire apenas pelo parafuso hexagonal, 15 para 30 Nm (11 para 22 lbf ft)
- Não gire pelo invólucro!

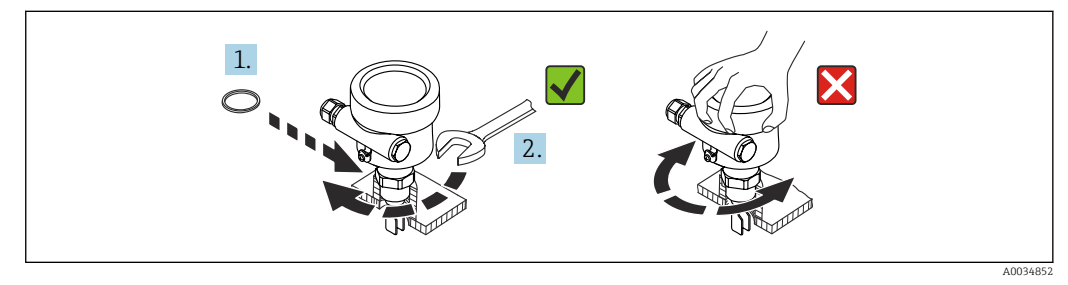

 *13 Rosquear o equipamento*

#### Alinhamento da entrada para cabos

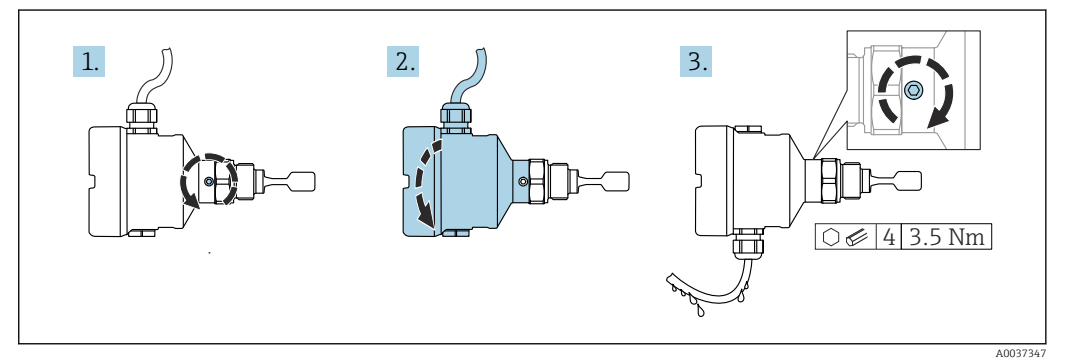

 *14 Invólucro com parafuso de bloqueio externo e loop de gotejamento*

Invólucros com parafuso de bloqueio:

- O invólucro pode ser girado e o cabo alinhado ao girar o parafuso de bloqueio.
- O parafuso de bloqueio não está apertado quando o equipamento é entregue.

1. Solte o parafuso de travamento externo (máximo 1,5 volta).

- 2. Gire o invólucro, alinhe a entrada para cabo.
	- Evite umidade no invólucro, providencie uma malha que permita que a umidade seja drenada.
- 3. Aperte o parafuso de bloqueio externo.

#### Giro do invólucro

O invólucro pode ser girado até 380° soltando-se o parafuso de bloqueio.

### <span id="page-17-0"></span>AVISO

#### O invólucro não pode ser completamente desaparafusado.

- ‣ Solte o parafuso de travamento externo em no máximo 1,5 volta. Se o parafuso for desaparafusado demais ou completamente (além do ponto de ancoragem do parafuso), peças pequenas (disco de contagem) podem se soltar e cair.
- ‣ Aperte o parafuso de fixação (soquete hexagonal 4 mm (0.16 in)) com um torque máximo de 3.5 Nm (2.58 lbf ft)±0.3 Nm (±0.22 lbf ft).

#### Fechando as tampas do invólucro

#### AVISO

#### Rosca e tampa do invólucro danificados por sujeira e resíduos!

- ‣ Remova a sujeira (por ex. areia) da rosca das tampas e invólucro.
- ‣ Se você continuar a encontrar resistência ao fechar a tampa, verifique novamente se as roscas possuem resíduos.

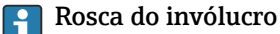

As roscas do compartimento dos componentes eletrônicos e de conexão podem ser revestidas com um revestimento anti-fricção.

O seguinte se aplica para todos os materiais de invólucro:

Não lubrifique as roscas do invólucro.

#### Giro do módulo do display

#### **A ATENÇÃO**

#### Fonte de alimentação ligada!

Risco de choque elétrico! e/explosão!

‣ Desligue a tensão de alimentação antes de abrir o equipamento.

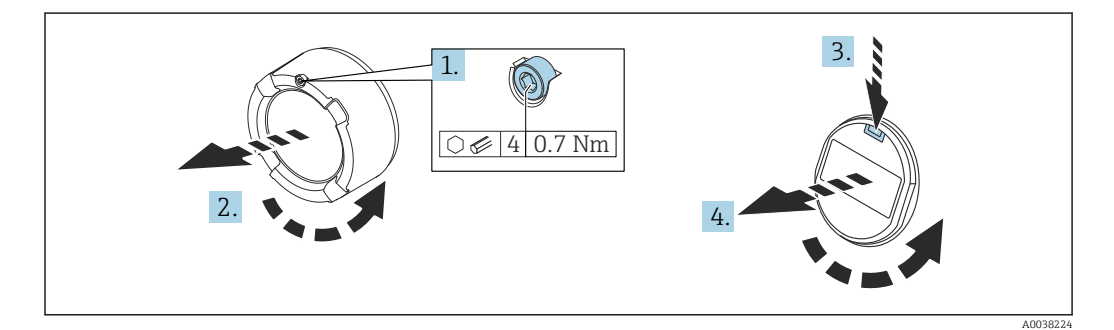

- 1. Se ajustado: solte o parafuso da trava da tampa do compartimento dos componentes eletrônicos usando a chave Allen.
- 2. Solte a tampa do invólucro e inspecione a vedação da tampa.
- 3. Pressione o mecanismo de liberação e remova o módulo do display.
- 4. Gire o módulo do display na posição desejada: no máximo 4 x 90° em cada direção. Insira o módulo do display na posição desejada até que se encaixe na posição. Feche a tampa rosqueando-a no invólucro. Se equipado: aperte o parafuso de travamento da tampa usando a chave Allen 0.7 Nm (0.52 lbf ft)  $\pm$ 0.2 Nm ( $\pm$ 0.15 lbf ft).
- No caso de um invólucro de compartimento duplo, o display pode ser instalado no ۱÷ compartimento de componentes eletrônicos bem como no compartimento de conexão.

# 5.3 Buchas deslizantes

**A** Para mais detalhes, consulte a seção "Acessórios".

# <span id="page-18-0"></span>5.4 Verificação pós-instalação

O equipamento está intacto (inspeção visual)?

O medidor atende as especificações do ponto de medição?

#### Por exemplo:

- Temperatura do processo
- Pressão de processo
- Temperatura ambiente
- Faixa de medição

O número do ponto de medição e a rotulagem estão corretos (inspeção visual)?

- O equipamento está devidamente protegido contra precipitação e luz solar direta?
- O equipamento está devidamente protegido?

# 6 Conexão elétrica

# 6.1 Ferramenta necessária

- Chave de fenda para conexão elétrica
- Chave Allen para fixação da trava da tampa

# 6.2 Especificações de conexão

# 6.2.1 Tampa com parafuso de fixação

A tampa é travada por um parafuso de fixação em equipamentos para uso em áreas classificadas com uma certa proteção contra explosão.

## AVISO

#### Se o parafuso de fixação não for posicionado corretamente, a tampa não pode fornecer a vedação de segurança devida.

- ► Abra a tampa: solte o parafuso da trava da tampa no máximo 2 voltas de modo que ele não caia. Coloque a tampa e verifique a vedação da tampa.
- ‣ Feche a tampa: rosqueie a tampa com firmeza no invólucro, garantindo que o parafuso de fixação esteja devidamente posicionado. Não deverá haver vão entre a tampa e o invólucro.

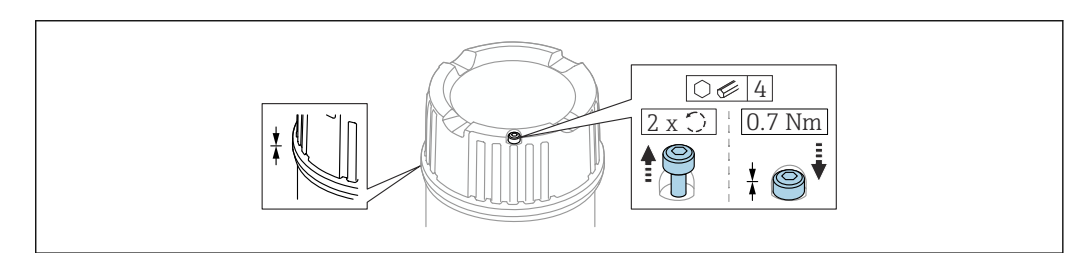

 *15 Tampa com parafuso de fixação*

# 6.2.2 Equalização potencial

# **AATENÇÃO**

### Perigo de explosão!

‣ Consulte a documentação separada sobre aplicações em áreas classificadas para mais instruções de segurança.

A0039520

<span id="page-19-0"></span>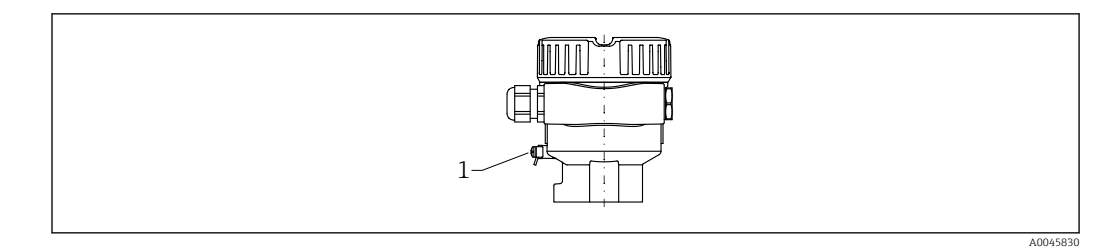

*1 Terminal de terra para conexão da linha de equalização de potencial*

Se necessário, a linha de equalização potencial pode ser conectada ao terminal terra externo do transmissor antes que o equipamento seja conectado.

Para compatibilidade eletromagnética ideal: H

- Linha de adequação de potencial o mais curta possível
- Observe uma seção transversal de pelo menos 2.5 mm<sup>2</sup> (14 AWG)

# 6.3 Conexão do equipamento

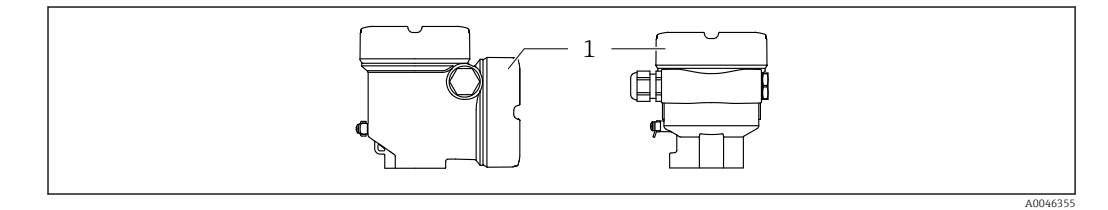

*1 Tampa do compartimento de conexão*

#### Rosca do invólucro I÷

As roscas do compartimento dos componentes eletrônicos e de conexão podem ser revestidas com um revestimento anti-fricção.

O seguinte se aplica para todos os materiais de invólucro:

Não lubrifique as roscas do invólucro.

### 6.3.1 Tensão de alimentação

- $\bullet$  U = 10.5 para 35  $V_{DC}$  (Ex d, Ex e, non-Ex)
- $\bullet$  U = 10.5 para 30  $V_{DC}$  (Ex i)
- Corrente nominal: 4 para 20 mA HART

• A unidade de alimentação deve ser testada para garantir que ela atenda as especificações de segurança (ex. PELV, SELV, Classe 2) e deve atender as especificações do protocolo relevante.

• Conformidade com a IEC/EN61010-1: forneça um disjuntor adequado para o equipamento.

### 6.3.2 Terminais

- Fonte de alimentação e terminal de aterramento interno: 0.5 para 2.5 mm<sup>2</sup> (20 para 14 AWG)
- Terminal de aterramento externo: 0.5 para 4 mm2 (20 para 12 AWG)

### <span id="page-20-0"></span>6.3.3 Especificação do cabo

- O diâmetro externo do cabo depende da entrada de cabo usada
- Diâmetro externo do cabo
	- Plástico: ⌀5 para 10 mm (0.2 para 0.38 in)
	- Latão niquelado: ⌀7 para 10.5 mm (0.28 para 0.41 in)
	- Aço inoxidável: ⌀7 para 12 mm (0.28 para 0.47 in)

### 6.3.4 4 para 20 mA HART

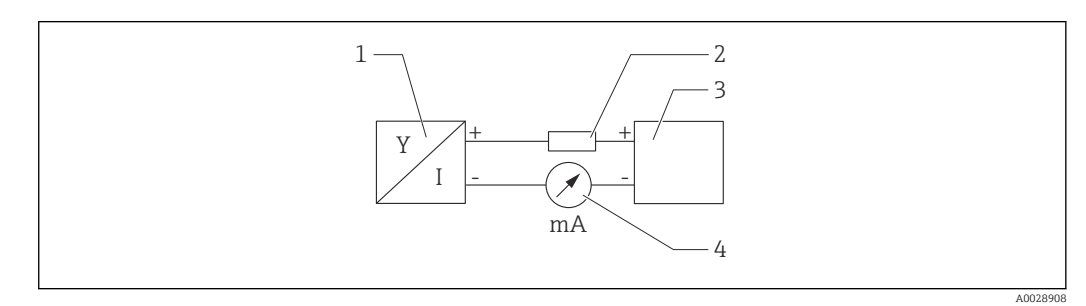

 *16 Diagrama do bloco da conexão HART*

- *1 Equipamento com comunicação HART*
- *2 Resistor de comunicação HART*
- *3 Fonte de alimentação*
- *4 Multímetro ou amperímetro*

O resistor de comunicação HART de 250 Ω na linha de sinal é sempre necessário no caso de uma fonte de alimentação de baixa impedância.

Leve em consideração a queda de tensão: Máximo 6 V para um resistor de comunicação 250 Ω

## 6.3.5 Proteção contra sobretensão

#### Equipamentos sem proteção contra sobretensão opcional

Os equipamentos da Endress+Hauser atendem as especificações de produto da Norma IEC/DIN EN 61326-1 (Tabela 2 Ambiente industrial).

Dependendo do tipo de porta (alimentação CC, porta de entrada/saída), são aplicados diferentes níveis de teste de acordo com IEC/DIN EN 61326-1 em relação às sobretensões (surto) (IEC/DIN EN 61000-4-5): O nível de teste nas portas de alimentação CC e as portas de entrada/saída estão em linha 1000 V com a fase terra

#### Equipamentos com proteção contra sobretensão opcional

- **Tensão por ignição: mín. 400**  $V_{DC}$
- Testado: De acordo com IEC/DIN EN 60079-14 sub capítulo 12.3 (IEC/DIN EN 60060-1 capítulo 7)
- Corrente de descarga nominal: 10 kA

#### Categoria de sobretensão

Categoria de sobretensão II

#### Grau de poluição

Grau de poluição: 2

# <span id="page-21-0"></span>6.3.6 Ligação elétrica

## **AATENÇÃO**

#### A fonte de alimentação pode estar conectada!

Risco de choque elétrico e/ou explosão!

- ‣ Se o equipamento for usado em áreas classificadas, certifique-se de que ele esteja em conformidade com as normas nacionais e as especificações das Instruções de Segurança (XAs). O prensa-cabo especificado deve ser utilizado.
- ‣ A fonte de alimentação deve corresponder às especificações na etiqueta de identificação.
- ‣ Desligue a fonte de alimentação antes de realizar a conexão do equipamento.
- ‣ Se necessário, a linha de equalização potencial pode ser conectada ao terminal terra externo do transmissor antes que o equipamento seja conectado.
- ‣ Um interruptor separado adequado deve ser fornecido para o equipamento, de acordo com IEC/EN 61010.
- ‣ Os cabos devem ser adequadamente isolados, com a devida consideração à fonte de alimentação e à categoria de sobretensão.
- ‣ Os cabos de conexão devem oferecer estabilidade de temperatura adequada, com a devida consideração à temperatura ambiente.
- ‣ Somente opere o equipamento com as tampas fechadas.

Conecte o equipamento na seguinte ordem:

- 1. Solte a trava da tampa (se fornecida).
- 2. Desaparafuse a tampa.
- 3. Passe os cabos pelos prensa-cabos ou entradas para cabo. Use uma ferramenta adequada com largura entre superfícies transversais AF24/25 (8 Nm (5.9 lbf ft)) para o prensa-cabo M20.
- 4. Conecte o cabo.
- 5. Aperte os prensa-cabos ou as entradas para cabos de tal forma que eles fiquem estanques. Aperte no sentido contrário a entrada do invólucro.
- 6. Parafuse a tampa firmemente de volta ao compartimento de conexão.
- 7. Se equipado: aperte o parafuso de travamento da tampa usando a chave Allen 0.7 Nm (0.52 lbf ft) $\pm$ 0.2 Nm (0.15 lbf ft).

# <span id="page-22-0"></span>6.3.7 Esquema de ligação elétrica

#### Invólucro simples do compartimento

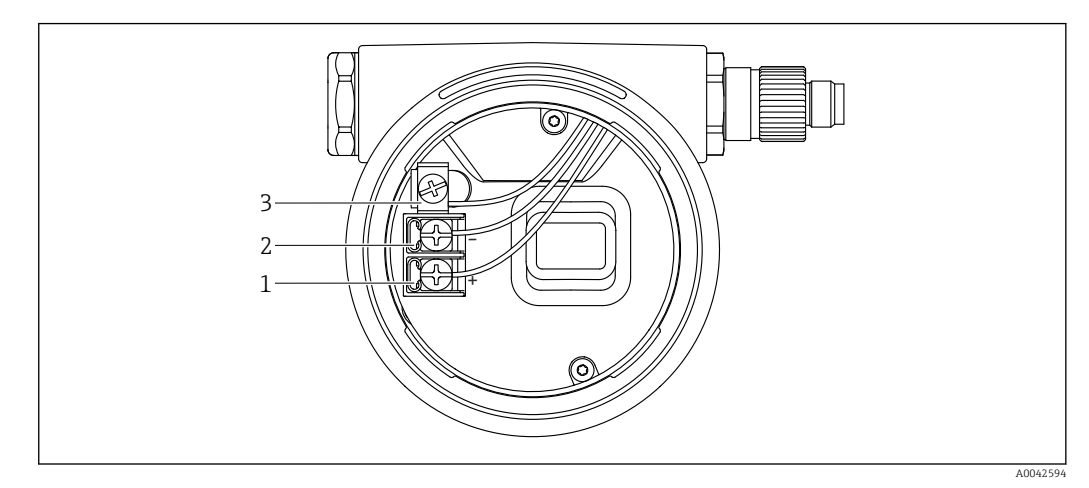

 *17 Os terminais de conexão e os terminais de terra no compartimento de conexão*

- *1 Terminal positivo*
- *2 Terminal negativo*
- *3 Terminal terra interno*

#### invólucro de compartimento duplo, formato L

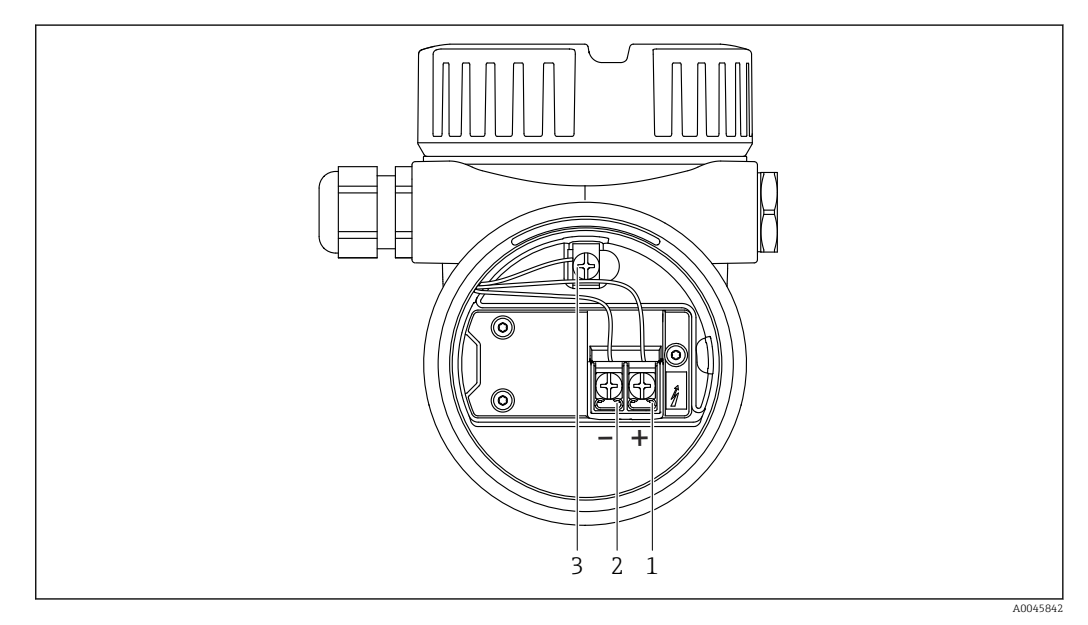

- *18 Os terminais de conexão e os terminais de terra no compartimento de conexão*
- *1 Terminal positivo*
- *2 Terminal negativo*
- *3 Terminal terra interno*

### <span id="page-23-0"></span>6.3.8 Entradas para cabo

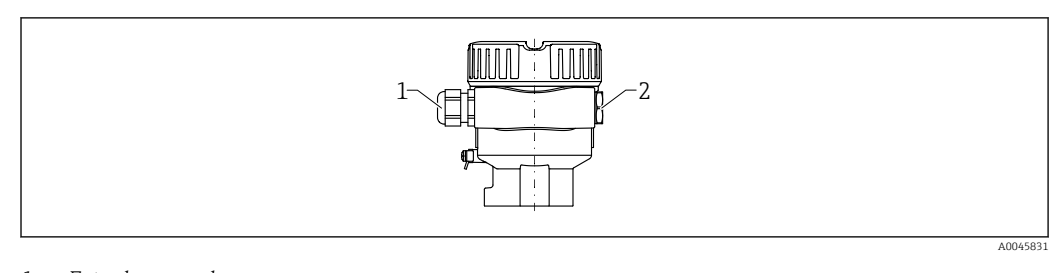

*1 Entrada para cabo*

*2 Modelo de conector*

O tipo de entrada de cabo depende da versão do equipamento solicitada.

### 6.3.9 Conectores do equipamento disponíveis

No caso de equipamentos com um conector, não é necessário abrir o invólucro para  $\vert \mathbf{f} \vert$ fins de conexão.

#### Conector M12

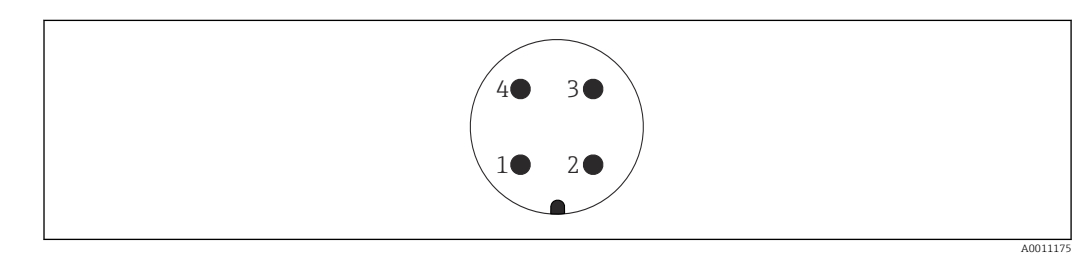

 *19 Conector M12, atribuição do pino*

- *1 Sinal +*
- *2 Não especificado*
- *3 Sinal –*
- *4 Aterramento*

**A** Para mais detalhes, consulte a seção "Acessórios".

# 6.4 Garantia do grau de proteção

### 6.4.1 Grau de proteção

Teste de acordo com IEC 60529 e NEMA 250

Condição de teste IP68: 1.83 m H<sub>2</sub>O para 24 h

### Invólucro

Consulte entradas para cabo

#### <span id="page-24-0"></span>Entradas para cabo

- Junta roscada M20, plástico, IP66/68 NEMA tipo 4X/6P
- Junta roscada M20, latão niquelado, IP66/68 NEMA tipo 4X/6P
- Junta roscada M20, 316L, IP66/68 NEMA tipo 4X/6P
- Rosca M20, IP66/68 NEMA tipo 4X/6P
- $\bullet$  Rosca G ½, NPT ½, IP66/68 NEMA tipo 4XXX

Grau de proteção para o conector M12

- Quando o invólucro estiver fechado e o cabo de conexão estiver conectado: IP66/67 NEMA tipo 4X
- Quando o invólucro estiver aberto ou o cabo de conexão não estiver conectado: IP20, NEMA tipo 1

#### AVISO

#### Conector M12: Perda da classe de proteção IP devido à instalação incorreta!

- ‣ O grau de proteção só se aplica se o cabo de conexão usado for conectado e devidamente apertado.
- ‣ O grau de proteção só se aplica se o cabo de conexão usado for especificado de acordo com IP67 NEMA Tipo 4X.

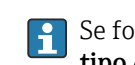

Se for selecionada a opção "Conector M12" como conexão elétrica, a NEMA IP66/67 tipo 4X se aplica a todos os tipos de invólucros.

# 6.5 Verificação pós-conexão

O equipamento e os cabos estão livres de danos (inspeção visual)?

- $\square$  Os cabos usados atendem as especificações?
- Os cabos instalados têm espaço adequado para deformação?
- Os prensa-cabos estão instalados e devidamente apertados?
- A fonte de alimentação corresponde às informações na etiqueta de identificação?
- Sem polaridade reversa, o esquema de ligação elétrica está correto?
- Todas as tampas dos invólucros estão instaladas e apertadas?
- Opcional: As tampas estão apertadas usando o parafuso de fixação?

# 7 Opções de operação

# 7.1 Visão geral das opções de operação

- Operação através das teclas de operação e minisseletoras na unidade eletrônica
- Operação através das teclas óticas de operação no display do equipamento (opcional)
- Operação através de tecnologia Bluetooth<sup>®</sup> sem fio (com o display opcional do equipamento com Bluetooth) com aplicativo SmartBlue ou FieldXpert, DeviceCare
- Operação através da ferramenta de operação (Endress+Hauser FieldCare/DeviceCare, terminal portátil, AMS, PDM, ...)

# 7.2 Unidade eletrônica FEL60H

<span id="page-25-0"></span>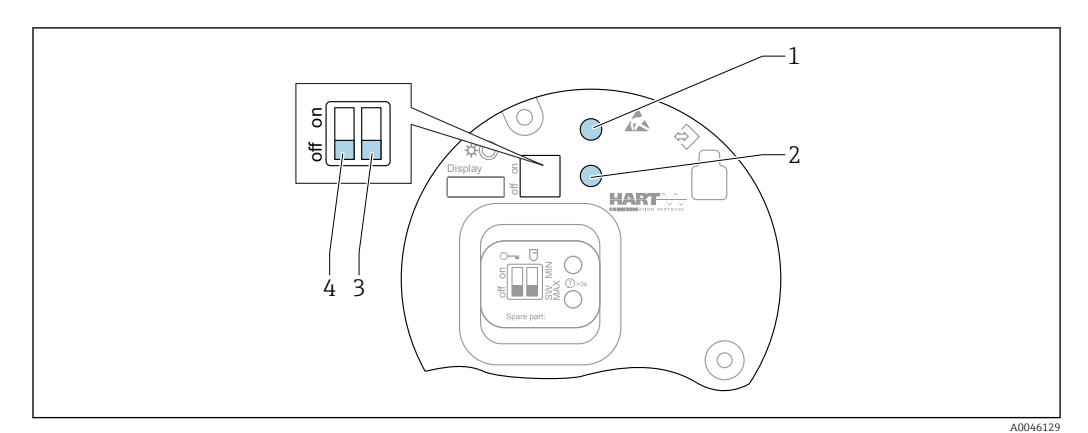

 *20 Teclas de operação e minisseletora na unidade eletrônica FEL60H*

- *1 Tecla de operação para redefinir a senha (para login por Bluetooth e função de usuário Manutenção)*
- *1+2 Teclas de operação para reset do equipamento (estado de entrega)*
- *2 Tecla de operação para assistente "Teste Funcional" (> 3 s)*
- *3 Minisseletora para função de segurança, definida por software (SW, padrão = MAX) ou permanentemente MIN (na posição de comutação SW, a configuração MIN ou MAX é definida pelo software. MAX é o valor padrão. Na posição de comutação MIN, a configuração é permanentemente MIN independentemente do software).*
- *4 Minisseletora para bloqueio e desbloqueio do medidor*
- A segurança mínima/máxima da corrente de repouso pode ser alternada na unidade eletrônica
- MAX = segurança máxima, quando o diapasão está coberto a saída comuta para o modo de demanda, por ex. usado para prevenção contra transbordo
- MIN = segurança mínima: quando o diapasão for descoberto, a saída comuta para o modo de demanda, por ex. usado para evitar que bombas funcionem a seco

O ajuste das minisseletoras na unidade eletrônica tem prioridade em relação às I÷ configurações feitas por outros métodos de operação (ex. FieldCare/DeviceCare).

# 7.3 Teste de função usando a tecla de operação na unidade eletrônica

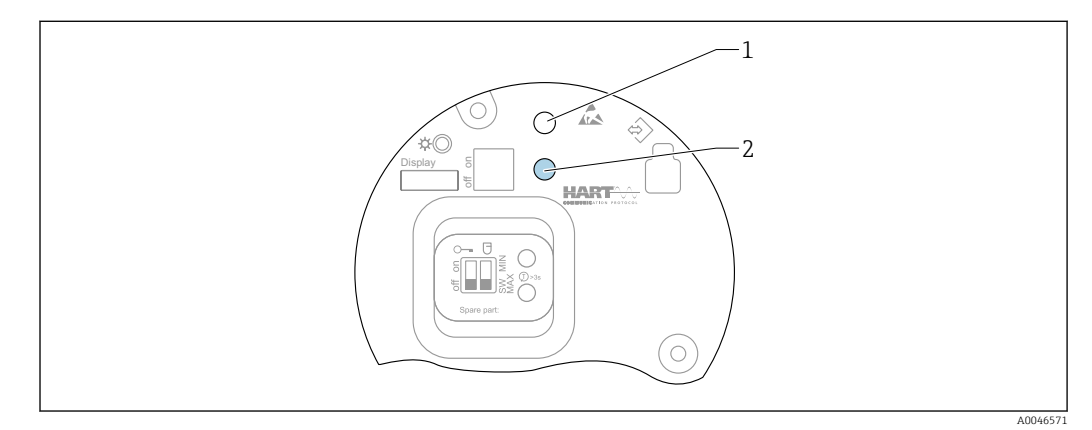

 *21 Teclas de operação na unidade eletrônica FEL60H*

*1 Tecla de operação para redefinição da senha*

*2 Tecla de operação para teste funcional (> 3 s)*

Ao executar o teste funcional nos sistemas instrumentados de segurança de acordo com SIL ou WHG: atenda as instruções no Manual de segurança.

<span id="page-26-0"></span>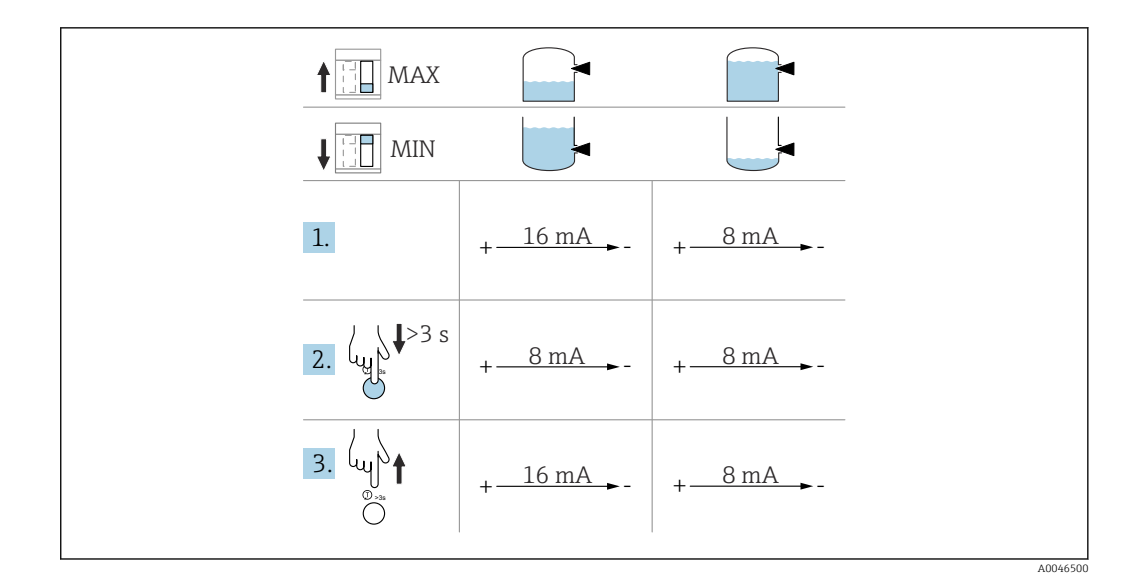

1. Certifique-se de que nenhuma operação de comutação seja disparada!

- O teste de função deve ser feito quando a condição do equipamento estiver em ordem: segurança MÁX. e sensor descoberto ou segurança MÍN. e sensor coberto.
- 2. Pressione a tecla de operação para o teste funcional na unidade eletrônica por pelo menos 3 s.
	- É feita a verificação da função do equipamento.
		- A saída muda do estado OK para o estado comandado.

3. Libere a tecla de operação.

Se o teste interno for aprovado, o equipamento retorna à operação normal.

Duração da verificação da função: pelo menos 10 s ou se a tecla for pressionada por mais de 10 s, a verificação continuará até que a tecla seja liberada.

Se o invólucro não puder ser aberto durante a operação devido às especificações de proteção contra explosão, ex. Ex d /XP, o teste de função também pode ser iniciado através das interfaces de comunicação digital (HART, CDI, Bluetooth) com a ajuda de uma ferramenta de operação apropriada (FieldCare, DeviceCare, SmartBlue, AMS, PDM, etc.).

# 7.4 Estrutura e função do menu de operação

As diferenças entre a estrutura dos menus de operação do display local e as ferramentas de operação FieldCare ou DeviceCare Endress+Hauser podem ser resumidas da seguinte maneira:

O display local é adequado para configurar aplicações simples.

As ferramentas de operação (FieldCare, DeviceCare, SmartBlue, AMS, PDM, ...) podem ser usadas para configurar os parâmetros de aplicações de faixa abrangente.

Os assistentes ajudam o usuário durante o comissionamento de várias aplicações. O usuário é guiado através das etapas individuais de configuração.

## 7.4.1 Funções de usuário e autorização de acesso relacionada

As duas funções de usuário Operador eManutenção (no estado conforme entreque) têm diferentes acessos de gravação para os parâmetros se foi definido um código de acesso específico para o equipamento. Esse código de acesso protege as configurações do equipamento contra acessos não autorizados.

Se for inserido um código de acesso incorreto, o usuário obtém direitos de acesso da funçãoOperador .

# <span id="page-27-0"></span>7.5 Acesso ao menu de operação através do display local

### 7.5.1 Display do equipamento (opcional)

É possível operar as teclas de operação ópticas através da tampa. Não é necessário abrir o equipamento.

Funções:

- Display dos valores medidos, erros e mensagens informativas
- iluminação de fundo, que muda de verde para vermelha no caso de erro
- O equipamento pode ser removido para facilitar a operação

A iluminação de fundo é ligada ou desligada dependendo da fonte de alimentação e do consumo de corrente.

O display do equipamento também está disponível opcionalmente com a tecnologia I÷ Bluetooth® sem fio.

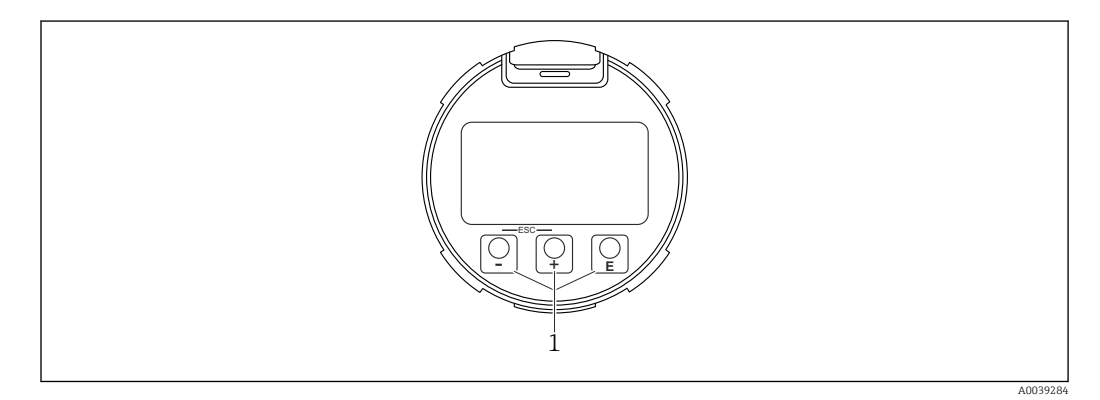

 *22 Display gráfico com teclas de operação óticas (1)*

- $\blacksquare$  Tecla  $\blacksquare$ 
	- Navegue para baixo na lista de opções
	- Edita os valores numéricos ou caracteres dentro de uma função
- $\blacksquare$  Tecla  $\boxminus$ 
	- Navegue para cima na lista de opções
	- Edita os valores numéricos ou caracteres dentro de uma função
- Tecla  $\mathbf \mathbf E$ 
	- Muda do display principal para o menu principal
	- Confirma um registro
	- Pula para o próximo item
	- Selecione um item de menu e ative o modo de edição
	- Desbloqueia/bloqueia a operação do display
	- $\blacksquare$  Pressione e segure a tecla  $\blacksquare$  para exibir uma breve descrição do parâmetro selecionado (se disponível)
- $\blacksquare$  Tecla  $\boxminus$  e tecla  $\boxminus$  (função ESC)
	- Sai do modo de edição para um parâmetro sem salvar o valor modificado
	- Menu em um nível de seleção: ao pressionar as teclas simultaneamente, o usuário volta um nível no menu
	- Pressione e segure as teclas simultaneamente para voltar ao nível superior

### 7.5.2 Operação através da tecnologia sem fio Bluetooth® (opcional)

Pré-requisito

- Equipamento com display incluindo Bluetooth
- Smartphone ou tablet com Endress+Hauser aplicativo SmartBlue ou computador com DeviceCare da versão 1.07.05 ou FieldXpert SMT70

A0039186

<span id="page-28-0"></span>A conexão tem uma faixa de até 25 m (82 ft). A faixa pode variar dependendo das condições ambientais como acessórios, paredes ou tetos.

As teclas de operação no display são bloqueadas quando o equipamento é conectado via Bluetooth.

Um símbolo Bluetooth piscante indica que uma conexão Bluetooth está disponível.

#### Aplicativo SmartBlue

1. Escaneie o QR code ou digite "SmartBlue" no campo de pesquisa da App Store ou Google Play.

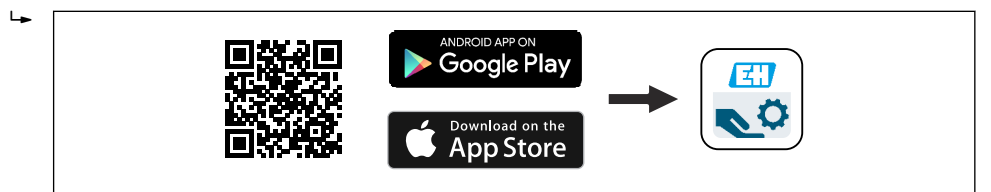

2. Inicie o aplicativo SmartBlue.

3. Selecione o equipamento a partir da lista exibida.

4. Login:

- Digite o nome de usuário: admin Senha: número de série do equipamento.
- 5. Mude a senha depois de logar pela primeira vez!

#### *Pré-requisitos*

#### Requisitos de sistema

O aplicativo SmartBlue está disponível para download para smartphones ou tablets. Consulte a "App Store (Apple)" ou "Google Play Store" para informações relacionadas à compatibilidade do aplicativo SmartBlue com terminais móveis.

#### Senha inicial

O número de série do equipamento serve como a senha inicial ao fazer a conexão pela primeira vez.

#### Observe o seguinte

- Se o display Bluetooth for removido de um equipamento e instalado em outro:
- Todos os dados de login só são salvos no display Bluetooth e não no equipamento
- A senha alterada pelo usuário também é salva no display Bluetooth

# 7.6 Acesso ao menu de operação através da ferramenta de operação

O acesso através da ferramenta de operação é possível:

- Através da comunicação HART, ex. Commubox FXA195
- Através da Commubox FXA291 da Endress+Hauser Com o Commubox FXA291, é possível estabelecer uma conexão CDI com a interface do equipamento e um computador Windows/notebook com porta USB

# 7.7 Gestão de dados HistoROM

Ao substituir a unidade eletrônica, os dados armazenados são transferidos através da reconexão do HistoROM.

O número de série do equipamento é salvo no HistoROM. O número de série dos componentes eletrônicos é salvo nos componentes eletrônicos.

# <span id="page-29-0"></span>8 Integração do sistema

# 8.1 Visão geral dos arquivos de descrição do equipamento

- ID do fabricante: 17 (0x11)
- Código do tipo de equipamento: 0x11C4
- Versão do equipamento: 1
- Especificação HART: 7
- Revisão DD: 1
- Arquivos de descrição do equipamento (DTM, DD) informações e arquivos em:
	- www.endress.com
	- www.fieldcommgroup.org
- Carga HART: mín.. 250 Ω

# 8.2 Variáveis medidas através do protocolo HART

Os seguinte valores medidos são atribuídos às variáveis de equipamento na fábrica:

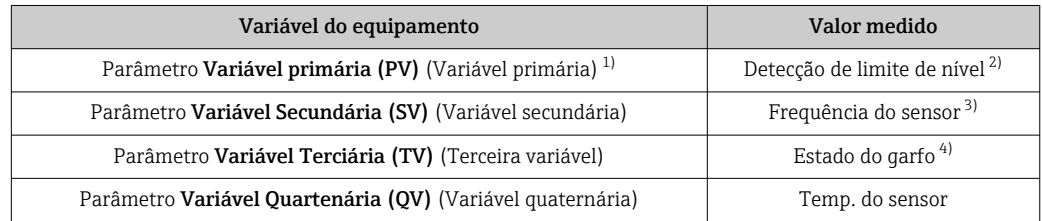

1) Parâmetro Variável primária (PV) é sempre aplicada à saída em corrente.

- 2) Detecção de limite de nível é o estado inicial dependendo do estado do diapasão (descoberto/coberto) e a função de segurança (MÍN./MÁX.)
- 3) Frequência do sensor é a frequência de oscilação do diapasão
- 4) Estado do garfo é o estado do diapasão (Garfo coberto/Garfo descoberto)

A atribuição dos valores medidos às variáveis do equipamento pode ser alterada no l - I seguinte submenu:

Navegação: Aplicação → Saída HART → Saída HART

Em um loop HART Multidrop, somente um equipamento pode usar o valor da corrente analógica para transmissão de sinal. Para todos os outros equipamentos no parâmetro Modo de corrente no loop, selecione opção Desabilitar.

Navegação: Aplicação → Saída HART → Configuração → Modo de corrente no loop → opção Desabilitar

## 8.2.1 Variáveis do equipamento e valores de medição

Os seguinte códigos são atribuídos às variáveis de equipamento na fábrica:

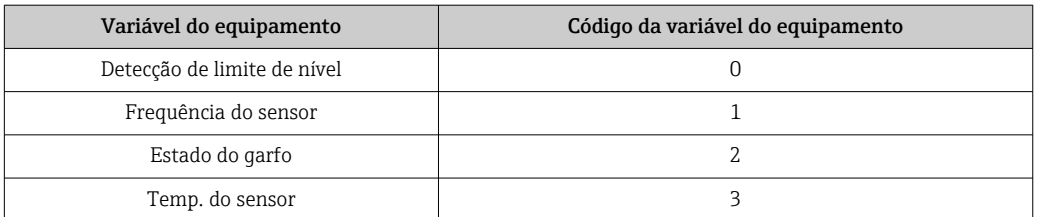

<span id="page-30-0"></span>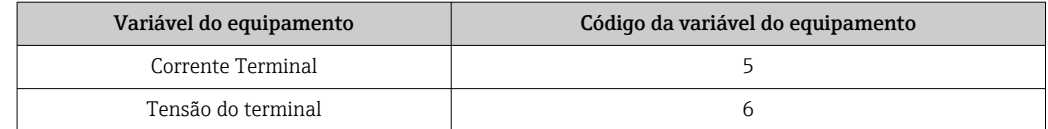

As variáveis do equipamento podem ser consultadas por um HART® mestre usando HART® comando 9 ou 33.

### 8.2.2 Unidades do sistema

A frequência de oscilação é especificada em Hz. A temperatura pode ser exibida em °C, °F ou K.

# 9 Comissionamento

# 9.1 Preparações

## **AATENÇÃO**

#### As configurações da saída em corrente são relevantes para a segurança!

Configurações incorretas podem causar o transbordamento do produto ou a operação da bomba em seco.

- ‣ A configuração da saída em corrente depende do ajuste em parâmetro Atribuir PV.
- ‣ Após alterar a configuração da saída em corrente: verifique as configurações para a alcance (Valor inferior da faixa saída (LRV) e Valor superior da faixa saída (URV)) e reconfigure se necessário!

## 9.1.1 No estado conforme fornecido

Se não foi solicitada nenhuma configuração personalizada:

- parâmetro Atribuir PV Detecção de limite de nível (Modo 8/16 mA)
- Modo de segurança MÁX
- Condição de alarme definido como mín. 3.6 mA
- Minisseletora para travamento na posição DESLIGADO
- Bluetooth ligado
- Faixa de densidade > 0.7  $q/cm^3$  (43.7 lb/ft<sup>3</sup>)
- Tempos de comutação 0.5 s quando o diapasão está coberto e 1.0 s quando está descoberto
- Desligamento do modo burst HART

# 9.2 Verificação de função

Antes do comissionamento do ponto de medição, verifique se foram realizadas as verificações de pós-instalação e a pós-conexão.

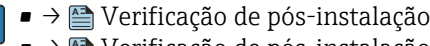

• → **A** Verificação de pós-instalação

# <span id="page-31-0"></span>9.3 Conexão através do FieldCare e DeviceCare

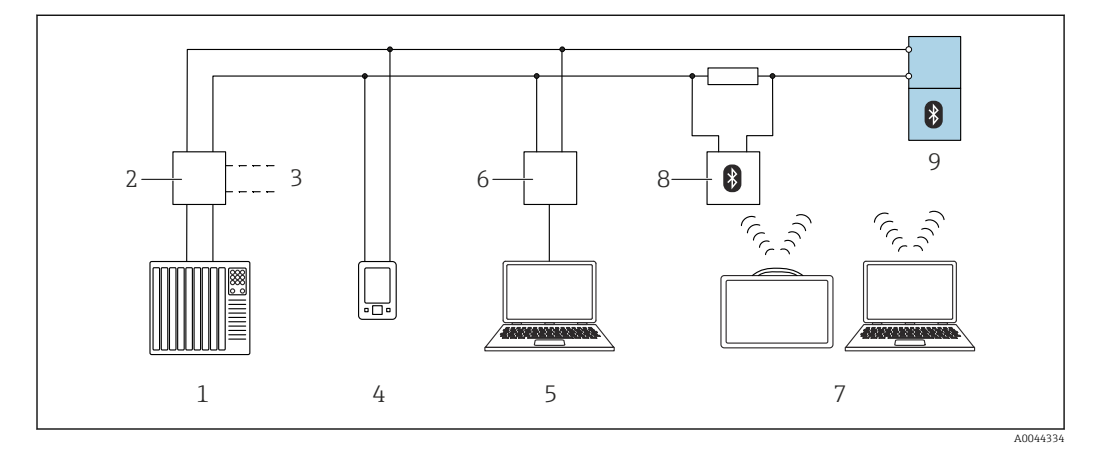

# 9.3.1 Através do protocolo HART

 *23 Opções para operação remota através do protocolo HART*

*1 PLC (Controlador lógico programável)*

- *2 Unidade da fonte de alimentação do transmissor, por exemplo, RN42*
- *3 Conexão para comunicador de equipamentos Commubox FXA195 e AMS TrexTM*
- *4 Comunicador do equipamento AMS TrexTM*
- *5 Computador com ferramenta de operações (por exemplo, DeviceCare/FieldCare, AMS Device View, SIMATIC PDM)*
- *6 Commubox FXA195 (USB)*
- *7 Field Xpert SMT70*
- *8 Modem Bluetooth com cabo de conexão (p. ex.: VIATOR)*
- *9 Transmissor*

# 9.3.2 FieldCare/DeviceCare através da interface de operação (CDI)

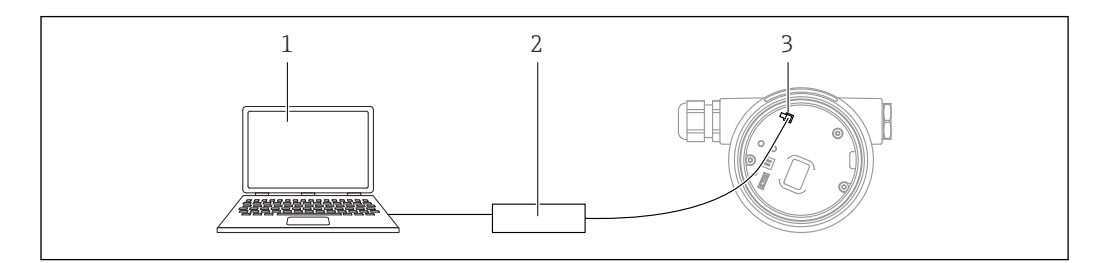

*1 Computador com ferramenta de operação FieldCare/DeviceCare*

*2 Commubox FXA291*

*3 Interface de serviço (CDI) do equipamento (= Endress+Hauser Interface de Dados Comuns)*

É necessário pelo menos 22 mA para atualizar (flash) o firmware do equipamento.  $\boxed{2}$ 

# 9.4 Configuração do endereço do equipamento através do software

Consulte parâmetro Endereço HART.

Navegação: Aplicação → Saída HART → Configuração → Endereço HART

A0039148

# <span id="page-32-0"></span>9.5 Configuração do idioma de operação

### 9.5.1 Display local

#### Configuração do idioma de operação

Para definir o idioma de operação, o display precisa primeiro ser desbloqueado: R

1. Pressione a tecla  $\Box$  por pelo menos 2 s.

- Surge uma caixa de diálogo.
- 2. Desbloqueie a operação do display.
- 3. Selecione o parâmetro Language no menu principal.
- 4. Pressione a tecla  $\mathbb E$ .
- 5. Selecione o idioma desejado com a tecla  $\boxplus$  ou  $\boxminus$ .
- 6. Pressione a tecla  $\mathbb E$ .

### 9.5.2 FieldCare

- 1. No menu "Extras", clique em "Opções".
- 2. Defina o idioma preferido para o FieldCare na seção "Idioma (Language)".

#### Configuração de idioma para o display local via FieldCare

Navegação: Sistema → Exibição → Language

‣ Defina o idioma desejado em parâmetro Language.

## 9.5.3 DeviceCare

Clique no ícone do menu:

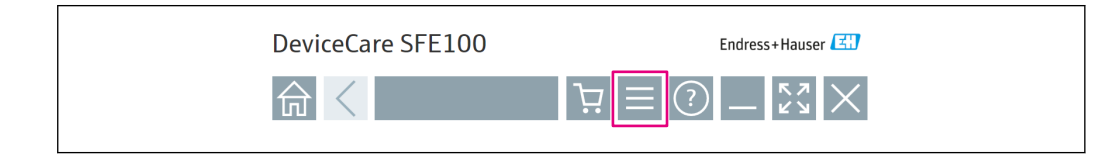

Clique em "Configurações" e selecione o idioma desejado:

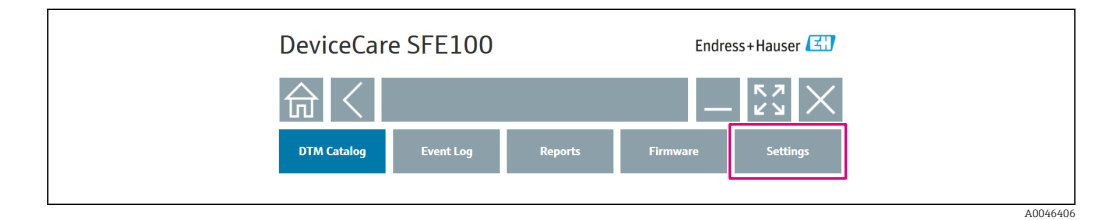

Configuração de idioma para o display local via DeviceCare

Navegação: Sistema → Exibição → Language

▶ Defina o idioma desejado em parâmetro Language.

A0046404

# <span id="page-33-0"></span>9.6 Configuração do equipamento

### 9.6.1 Comissionamento com a minisseletora e teclas de operação na unidade eletrônica

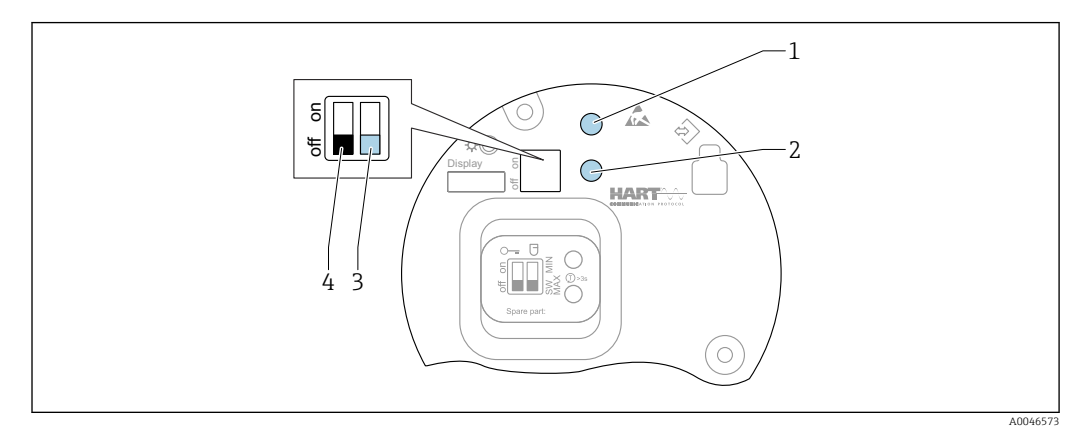

 *24 Teclas de operação e minisseletora na unidade eletrônica FEL60H*

- *1 Tecla de operação para redefinir a senha (para login por Bluetooth e função de usuário Manutenção)*
- *1+2 Teclas de operação para reset do equipamento (estado de entrega)*
- *2 Tecla de operação para Teste Funcional (> 3 s)*
- *3 Minisseletora para função de segurança, definida para o software (seletora SW, padrão = MÁX.) ou permanentemente MÍN.*
- *4 Minisseletora para bloqueio e desbloqueio do medidor*

#### Configuração do modo de segurança MÍN. ou MÁX. através da minisseletora

- Quando a seletora é ajustada em "SW", o ajuste MÍN. ou MÁX. é definido pelo software, sendo que MÁX. é o valor padrão.
- Na posição "MÍN." da seletora, o ajuste é permanentemente MÍN. independente do software.

### 9.6.2 Redefinição da senha ou do equipamento com as teclas de operação

#### Reinicializar a senha

- 1. Pressione rapidamente a tecla de operação I 3 vezes em 4 segundos. O LED (verde) pisca duas vezes repetidamente em intervalos curtos.
- 2. Pressione a tecla de operação I novamente para confirmar e libere-a.
	- $\rightarrow$  A senha foi redefinida. O LED para de piscar.

  Se o tempo até a confirmação for superior a 15 s, o equipamento abandona o estado "Redefinir senha" e o LED para de piscar. A senha não é redefinida. Repita o procedimento, se necessário.

#### Reset do equipamento (configuração do pedido)

‣ Pressione as duas teclas de operação simultaneamente por pelo menos 12 s. O equipamento foi redefinido (estado conforme a entrega).

### 9.6.3 Comissionamento com assistente "Comissionamento"

<span id="page-34-0"></span>No FieldCare, DeviceCare<sup>1</sup>, SmartBlue e no display, o assistente **Comissionamento** está disponível para orientar o usuário pelas etapas do comissionamento inicial.

- 1. Conecte o equipamento à ferramenta de operação.
- 2. Abra o equipamento na ferramenta de operação.
	- O painel (página inicial) do equipamento é exibido:
- 3. Abra o assistente: menu Guia do usuário → assistente Comissionamento
- 4. Insira o valor apropriado em cada parâmetro ou selecione a opção apropriada. Esses valores são gravados diretamente no equipamento.
- 5. Clique em "Próximo" para ir até a próxima página.
- 6. Após preenchidas todas as páginas, clique em "Fim": o assistente Comissionamento é fechado.
- Se o assistente Comissionamento for cancelado antes que todos os parâmetros necessários sejam configurados, o equipamento pode ficar em um estado indefinido. Nessas situações, recomendamos redefinir o equipamento com as configurações padrões de fábrica.

### 9.6.4 Armazenamento das frequências de oscilação

É possível armazenar duas frequências (descoberto/descoberto) no equipamento de modo que a frequência de oscilação atual possa ser comparada posteriormente à condição no momento do comissionamento.

As frequências somente podem ser armazenadas no respectivo estado do diapasão. Por exemplo, se o diapasão estiver coberto, somente é possível salvar a frequência quando ele estiver coberto (parâmetro Frequência coberta armazenada).

O valor é salvo através do assistente Comissionamento ou de

Navegação: Aplicação → Sensor → Frequência armazenada

# 9.7 Simulação

Em submenu Simulação o usuário consegue simular com as opções Estado do garfo (descoberto/coberto), Frequência do sensor, Saída de corrente e Evento do diagnóstico de simulação.

Navegação: Diagnóstico → Simulação → Simulação

<sup>1)</sup> DeviceCare está disponível para download em www.software-products.endress.com. É necessário registrar-se no Portal de Software Endress+Hauser para baixar o produto.

# <span id="page-35-0"></span>9.8 Proteção das configurações contra acesso não autorizado

## 9.8.1 Bloqueio ou desbloqueio do hardware

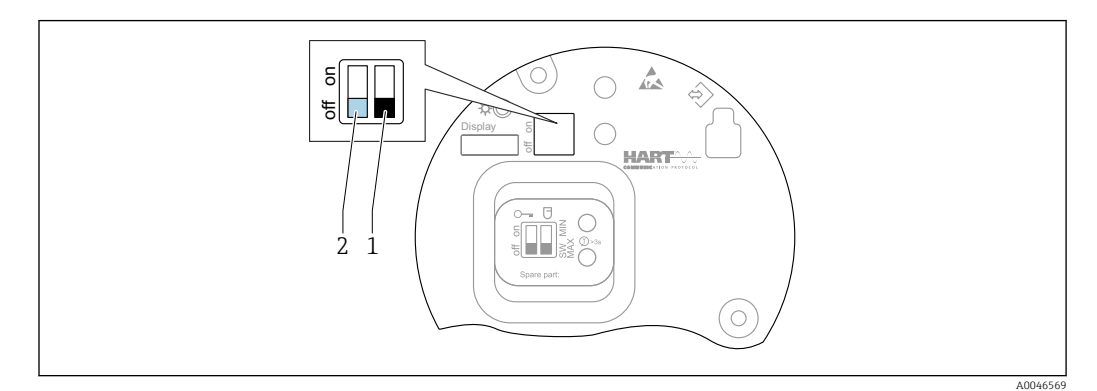

 *25 Funções das minisseletoras na unidade eletrônica FEL60H*

- *1 Minisseletora para função de segurança, definida para o software (seletora SW, padrão = MÁX.) ou permanentemente MÍN.*
- *2 Minisseletora para bloqueio e desbloqueio do medidor (hardware)*

A minisseletora (2) na unidade eletrônica é usada para bloquear ou desbloquear a operação.

- Se a operação for bloqueada através da minisseletora, ela somente poderá ser desbloqueada novamente através da minisseletora.
	- Se a operação for bloqueada através do menu de operação, ela somente poderá ser desbloqueada novamente através do menu de operação.
	- Se a operação for bloqueada através da minisseletora, o ícone bloquear  $\circledR$  aparece no display local.

## 9.8.2 Bloqueio ou desbloqueio da operação do display

Bloqueio ou desbloqueio da operação do display:

- 1. Pressione a tecla  $\Xi$  por pelo menos 2 s.
	- Surge uma caixa de diálogo.

2. Bloqueio ou desbloqueio da operação do display.

A operação do display é bloqueada automaticamente (exceto no assistente SIL):

- Depois de 1 minutes na página principal se nenhuma tecla foi pressionada
- Depois de 10 minutos no menu de operação se nenhuma tecla for pressionada

# 9.8.3 Configuração do parâmetro - bloqueio ou habilitação

Se a operação for bloqueada por meio da minisseletora, você só pode desbloquear  $| \cdot |$ novamente a operação por meio da minisseletora.

#### Software - através de senha no FieldCare, DeviceCare, aplicativo SmartBlue

#### No estado conforme fornecido:

A função do usuário é definida comoManutenção quando o equipamento é entregue ao cliente.

#### Configuração do parâmetro (Função do usuário Manutenção):

O equipamento pode ser totalmente configurado com a função do usuárioManutenção.

#### <span id="page-36-0"></span>Acesso de bloqueio:

Depois da configuração com a função do usuário Manutenção, o acesso pode ser bloqueado atribuindo uma senha. O bloqueio muda a função do usuárioManutenção para a função do usuário Operador.

#### Configuração do parâmetro (Função do usuário Operador):

A configuração do parâmetro do equipamento é bloqueada na função do usuário Operador.

#### Acesso de desbloqueio:

O acesso à configuração de parâmetro pode ser desbloqueada inserindo uma senha. A função do usuário muda de volta para Manutenção.

Navegação para atribuição da senha e alteração da função do usuário: Sistema → Gerenciamento de usuário

#### Excluir senha:

Se necessário, a senha pode ser excluída em Gerenciamento de usuário.

Navegação: Sistema → Gerenciamento de usuário → Excluir senha → Iniciar

# 10 Operação

# 10.1 Ler o status de bloqueio do equipamento

Exibição da proteção contra gravação ativa em parâmetro Status de bloqueio • Display local  $\circledR$ :

- O símbolo **a** aparece na página principal
- Ferramenta de operação (FieldCare/DeviceCare) a: Navegação: Sistema → Gerenciamento do dispositivo → Status de bloqueio

# 10.2 Leitura dos valores medidos

Todos os valores medidos podem ser lidos usando o submenu Valor medido.

Navegação: menu Aplicação → submenu Valores medidos

# 10.3 Adaptação do equipamento às condições de processo

Os seguintes menus estão disponíveis para isso:

- Configurações básicas em menu Guia do usuário
- Configurações avançadas em:
	- Menu Diagnóstico
	- Menu Aplicação
	- Menu Sistema

## 10.3.1 Detecção de limite de nível

Operação como uma chave de nível pontual no modo 8/16 mA.

Saída do nível pontual:

- 8 mA (modo comandado: MÍN. descoberto ou MÁX. coberto)
- 16 mA (Status OK: MÍN. coberto ou MÁX. descoberto)
- 1. Navegação: Aplicação → Sensor → Configuração do sensor
- 2. Defina o Modo de operação como Detecção de limite de nível.
- <span id="page-37-0"></span>3. Defina a Função de segurança como MIN (prevenção de operação em seco) ou MAX (prevenção contra transbordo), de acordo com a aplicação.
- 4. Defina a parâmetro Configuração de densidade de acordo com a aplicação (> 0.4 g/  $\text{cm}^3$ ,  $> 0.5 \text{ g/cm}^3$ ,  $> 0.7 \text{ g/cm}^3$ ).
- 5. Opção: Defina o parâmetro Atraso para garfo coberto e o parâmetro Atraso para garfo livre.

#### 10.3.2 Frequência do sensor

Operação contínua no modo 4 para 20 mA. Corrente em malha proporcional à frequência de oscilação do diapasão.

- 1. Navegação: Aplicação → Sensor → Configuração do sensor
- 2. Defina o parâmetro Modo de operação como opção Frequência do sensor.
- 3. Defina a parâmetro Configuração de densidade de acordo com a aplicação (> 0.4 g/  $\text{cm}^3$ ,  $> 0.5 \text{ q/cm}^3$ ,  $> 0.7 \text{ q/cm}^3$ ).
	- $\div$  É usado para garantir que o parâmetro **Estado do garfo** (coberto/descoberto) continue a ser exibido corretamente.
- 4. Navegação: Guia do usuário → Comissionamento
- 5. Ajuste o parâmetro Valor inferior da faixa saída à frequência que deve corresponder à uma 4 mA corrente de saída.
- 6. Ajuste o parâmetro Valor superior da faixa saída à frequência que deve corresponder à uma 20 mA corrente de saída.

# 10.4 Tecnologia Heartbeat (opcional)

#### 10.4.1 Verificação heartbeat

O módulo "Verificação Heartbeat" contém a assistente Heartbeat Verification, a qual verifica a condição atual do instrumento e cria o relatório de verificação da Tecnologia Heartbeat:

- O assistente pode ser usado através das ferramentas de operação (SmartBlue app, DTM, display  $^{2)}$ ).
- O assistente orienta o usuário por todo o processo para criação do relatório de verificação.
- O contador de tempo de operação, indicador de temperatura mínima/máxima e o indicador frequência mínima/máxima são exibidos.
- Se a frequência de oscilação do diapasão aumentar, aparece um aviso de corrosão.
- O estado conforme fornecido da frequência de oscilação no ar é indicado no relatório de verificação. Uma alta frequência de oscilação é um indicador de corrosão. Uma baixa frequência de oscilação indica incrustação ou um sensor coberto pelo meio. Desvios da frequência de oscilação a partir da frequência de oscilação do estado de fornecimento podem ser causados pela temperatura do processo e a pressão de processo.

## 10.4.2 Verificação heartbeat/Monitoramento

- O submenu Heartbeat somente está disponível durante a operação através do H FieldCare, DeviceCare ou aplicativo SmartBlue. Ele contém os assistentes que são fornecidos com os pacotes de aplicativo Verificação Heartbeat e Monitoramento Heartbeat.
- Documentação na Tecnologia Heartbeat: Endress+Hauser website: www.endress.com → Downloads.

<sup>2)</sup> O assistente pode ser iniciado no display mas ele mostra apenas o resultado opção Passou ou opção Falha.

# <span id="page-38-0"></span>10.5 Teste funcional para equipamentos SIL/WHG (opcional) $^{3)}$

O módulo "Teste funcional" contém o assistente Teste Funcional, que deve ser realizado em intervalos apropriados nas seguintes aplicações: SIL (IEC61508), WHG (German Water Resources Act (Gesetz zur Ordnung des Wasserhaushalts)):

- O assistente pode ser usado através das ferramentas de operação (SmartBlue app, DTM).
- O assistente orienta o usuário por todo o processo para criação do relatório de verificação.
- O relatório de verificação pode ser salvo como um arquivo PDF.

# 11 Diagnóstico e localização de falhas

# 11.1 Localização geral de falhas

## 11.1.1 Erros gerais

### Equipamento não está respondendo

• Possível causa: a fonte de alimentação não corresponde à especificação na etiqueta de identificação

Ação corretiva: aplique a tensão correta

- Possível causa: a polaridade da fonte de alimentação está errada Ação corretiva: corrija a polaridade
- Possível causa: há mau contato entre os cabos e os terminais Ação corretiva: verifique o contato elétrico entre os cabos e corrija se necessário
- Causa possível: Resistência da carga muito alta Ação corretiva: Aumente a tensão de alimentação para alcançar a tensão mínima do

# terminal

### Não há valores visíveis no display

- Causa possível: O display gráfico está ajustado com muito brilho ou muito escuro Ação corretiva: Aumento ou diminuição de contraste com o parâmetro Contraste da tela Caminho de navegação: Sistema → Exibição → Contraste da tela
- Possível causa: o conector do cabo do display não está conectado corretamente Ação corretiva: conecte o conector corretamente
- Possível causa: display com falha Ação corretiva: substitua o display

### Não há retroiluminação no display gráfico

Possível causa: Há potência insuficiente disponível Ação corretiva: Aumente a tensão de alimentação

#### "Erro de comunicação" é indicado no display ao iniciar o equipamento ou conectar o display

- Possível causa: influência de interferência eletromagnética Ação corretiva: verifique o aterramento do equipamento
- Possível causa: conexão do cabo ou conector do display com falha Ação corretiva: substitua o display

### A comunicação HART não está funcionando

- Possível causa: O resistor de comunicação está ausente ou está instalado incorretamente Ação corretiva: Instale o resistor de comunicação (250 Ω) corretamente
- Possível causa: O modem HART não é conectado corretamente Ação corretiva: Conecte o modem HART corretamente

<sup>3)</sup> Disponível somente para equipamentos com aprovação SIL ou WHG

#### <span id="page-39-0"></span>A comunicação através da interface CDI não está funcionando

Possível causa: configuração errada da porta COM no computador Ação corretiva: verifique a configuração da porta COM no computador e altere-a se necessário

#### O equipamento faz medições incorretamente

Possível causa: erro de parametrização

Ação corretiva: verifique e corrija a configuração do parâmetro

#### Nenhuma comunicação com o equipamento através do SmartBlue

• Possível causa: Sem conexão Bluetooth disponível

- Ação corretiva: Habilite a função Bluetooth no smartphone, tablet e equipamento • Possível causa: o equipamento já está conectado com outro smartphone/tablet
- Ação corretiva: desconecte o equipamento do outro smartphone/tablet • Condições ambientes (ex. paredes/tanques) que atrapalham a conexão Bluetooth
- Ação corretiva: Estabeleça uma linha de visão direta para a conexão
- O display não tem Bluetooth

#### Login através do aplicativo SmartBlue não é possível

- Possível causa: O equipamento está sendo posto em operação pela primeira vez Ação corretiva: Insira o nome de usuário ("admin") e a senha (número de série do equipamento)
- Possível causa: Há potência insuficiente disponível. Ação corretiva: Aumente a fonte de alimentação.

#### O equipamento não pode ser operado através do SmartBlue

- Possível causa: Introdução de senha incorreta Ação corretiva: insira a senha correta
- Possível causa: Senha esquecida Ação corretiva: Use a tecla de operação na unidade eletrônica para redefinir a senha ou entre em contato Assistência Técnica da Endress+Hauser (www.addresses.endress.com)
- Possível causa: Função do usuário Operador não tem autorização Ação corretiva: Mude para a função do usuário Manutenção

## 11.1.2 Erro - operação SmartBlue com Bluetooth®

#### O equipamento não está Visível na lista em tempo real

- Possível causa: Sem conexão Bluetooth disponível Ação corretiva: habilite o Bluetooth no equipamento de campo através do display ou ferramenta de software e/ou no smartphone/tablet
- Possível causa: Sinal Bluetooth fora da faixa Ação corretiva: reduza a distância entre o equipamento de campo e smartphone/tablet A conexão tem uma faixa de até 25 m (82 ft). Raio de operação com intervisibilidade 10 m (33 ft)
- Causa possível: O geoposicionamento não está habilitado nos equipamentos Android ou não é permitido para o aplicativo SmartBlue Ação corretiva: Ativar/permitir o serviço de geoposicionamento em equipamento Android para o aplicativo SmartBlue

#### O equipamento aparece na lista ativa mas a conexão não pode ser estabelecida

• Possível causa: o equipamento já está conectado com outro smartphone/tablet via Bluetooth

Apenas uma conexão ponto a ponto é permitida

Ação corretiva: desconecte o equipamento do smartphone/tablet

• Possível causa: usuário e senha incorretos

Ação corretiva: o usuário padrão é "admin" e a senha é o número de série do equipamento indicado na etiqueta de identificação do equipamento (apenas se a senha não foi modificada pelo usuário anteriormente)

Se esqueceu a senha, use a tecla de operação na unidade eletrônica para redefinir a senha ou

entre em contato com a Assistência Técnica da Endress+Hauser (www.addresses.endress.com)

#### <span id="page-40-0"></span>Conexão através do aplicativo SmartBlue não é possível

Possível causa: Introdução de senha incorreta

Ação corretiva: insira a senha correta, prestando atenção às letras maiúsculas e minúsculas

#### Conexão através do aplicativo SmartBlue não é possível

Possível causa: Senha esquecida

Ação corretiva: Use a tecla de operação na unidade eletrônica para redefinir a senha ou entre em contato com a Assistência Técnica da Endress+Hauser (www.addresses.endress.com)

### 11.1.3 Testes adicionais

Caso não seja possível identificar uma causa clara do erro ou se a fonte do problema puder ser tanto o equipamento quanto a aplicação, os seguintes testes adicionais podem ser realizados:

- 1. Redefinir o equipamento com os ajustes de fábrica.
- 2. Verifique o nível pontual digital ou a frequência do sensor (display, HART, .. ).
- 3. Verifique se o equipamento em questão está funcionando corretamente. Se o valor digital não corresponder ao nível pontual previsto ou à frequência do sensor, substitua o equipamento.
- 4. Ligue a simulação e verifique a saída em corrente. Substitua os componentes eletrônicos principais se a saída em corrente não corresponder ao valor simulado.

#### 11.1.4 Comportamento da saída de corrente em casos de erro

O comportamento da saída em corrente em caso de falhas é definido pelo parâmetro Comportamento de falha S. de corrente.

#### Visão geral dos parâmetros com breve descrição

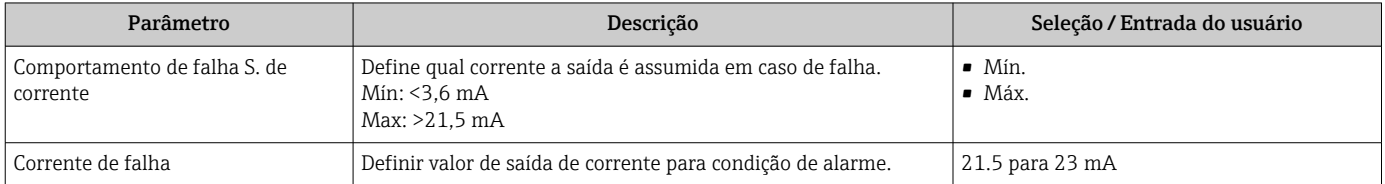

# 11.2 Informações de diagnóstico no display local

#### 11.2.1 Mensagem de diagnóstico

#### Exibição do valor medido e mensagem de diagnóstico no caso de falha

Erros detectados pelo sistema de automonitoramento do equipamento são exibidos como uma mensagem de diagnóstico em sequência alternada com a unidade.

Erros detectados pelo sistema de automonitoramento do equipamento são exibidos como uma mensagem de diagnóstico em sequência alternada com a exibição do valor medido.

A0043103

<span id="page-41-0"></span>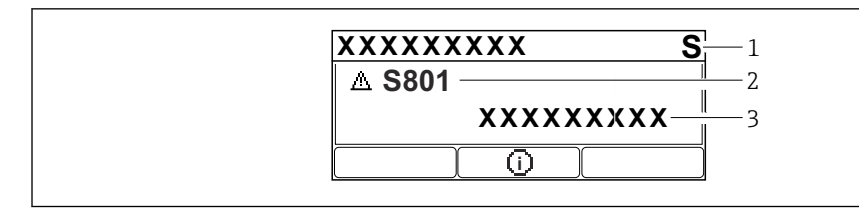

*1 Sinal de status*

*2 Símbolo de status com evento de diagnóstico*

*3 Texto do evento*

#### Sinal de Status

#### F

Falha (F)

Ocorreu um erro no equipamento. O valor medido não é mais válido.

#### C

Verificação da função (C)

O equipamento está no modo de serviço (por ex. durante uma simulação).

#### S

Fora de especificação (S)

Operação do equipamento:

- Fora das especificações técnicas (por ex. durante a inicialização ou limpeza)
- Fora da configuração feita pelo usuário (ex. frequência do sensor fora do faixa configurada)

#### M

Necessário Manutenção (M) Manutenção necessária. O valor medido ainda é válido.

#### Evento de diagnóstico e texto de evento

A falha pode ser identificada por meio do evento de diagnóstico. O texto de evento auxilia oferecendo informações sobre o erro. Além disso, o símbolo de status associado é exibido na frente do evento de diagnóstico.

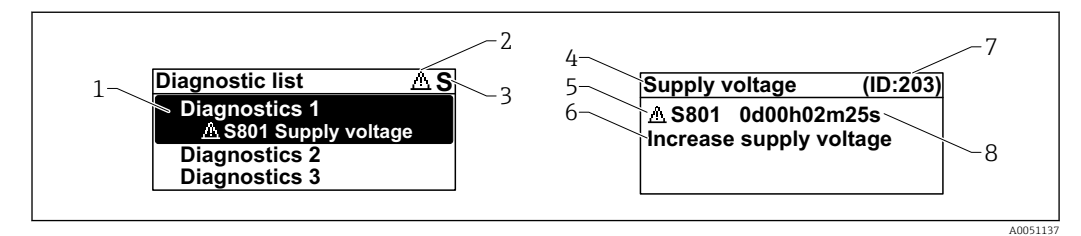

- *1 Mensagem de diagnóstico*
- *2 Símbolo para o nível de evento*
- *3 Sinal de status*
- *4 Texto curto*
- *5 Símbolo para o nível de evento, sinal de status, número de diagnóstico*
- *6 Medida corretiva*
- *7 Identificação do Serviço*
- *8 Horário da ocorrência da operação*

*Símbolo para o nível de evento*

#### Status "Alarme"

A medição é interrompida. As saídas de sinal adotam a condição de alarme definida. É gerada uma mensagem de diagnóstico.

#### Status "Aviso"

O equipamento continua a medir. É gerada uma mensagem de diagnóstico.

#### <span id="page-42-0"></span>Parâmetro "Diagnostico ativo"

 *tecla de operação*

Abre a mensagem sobre medidas corretivas.

 *tecla de operação*

Confirmar avisos.

 *tecla de operação*

Volta ao menu de operação.

# 11.3 Evento de diagnóstico na ferramenta de operação

Se houver um evento de diagnóstico no equipamento, o sinal de status aparece no canto superior esquerdo na seção de status da ferramenta de operação junto com o respectivo ícone para o comportamento do evento de acordo com NAMUR NE 107:

- $\blacksquare$  Falha (F)
- Verificação da função (C)
- Fora de especificação (S)
- Necessário Manutenção (M)

Clique no sinal de status para ver o sinal de status detalhado.

Os eventos de diagnóstico e as medidas corretivas podem ser impressos a partir da submenu Lista de diagnóstico.

# 11.4 Adaptação das informações de diagnóstico

O nível do evento pode ser configurado:

Navegação: Diagnóstico → Configurações de diagnóstico → Configuração

# 11.5 Mensagens de diagnóstico colocadas em fila

O display alterna entre as mensagens de diagnóstico na fila e o valor medido.

A fila de mensagens de diagnóstico também pode ser exibida em parâmetro Diagnostico ativo.

Navegação: Diagnóstico → Diagnostico ativo

# 11.6 Lista de diagnóstico

Todas as mensagens de diagnóstico que estão na fila no momento podem ser exibidas em submenu Lista de diagnóstico.

Navegação: Diagnóstico → Lista de diagnóstico

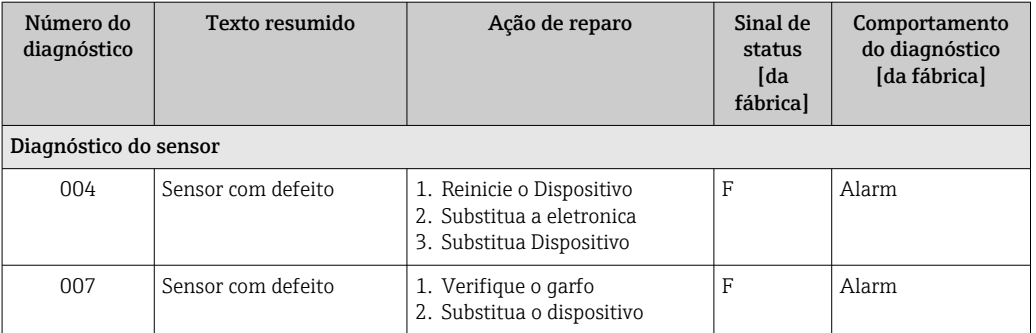

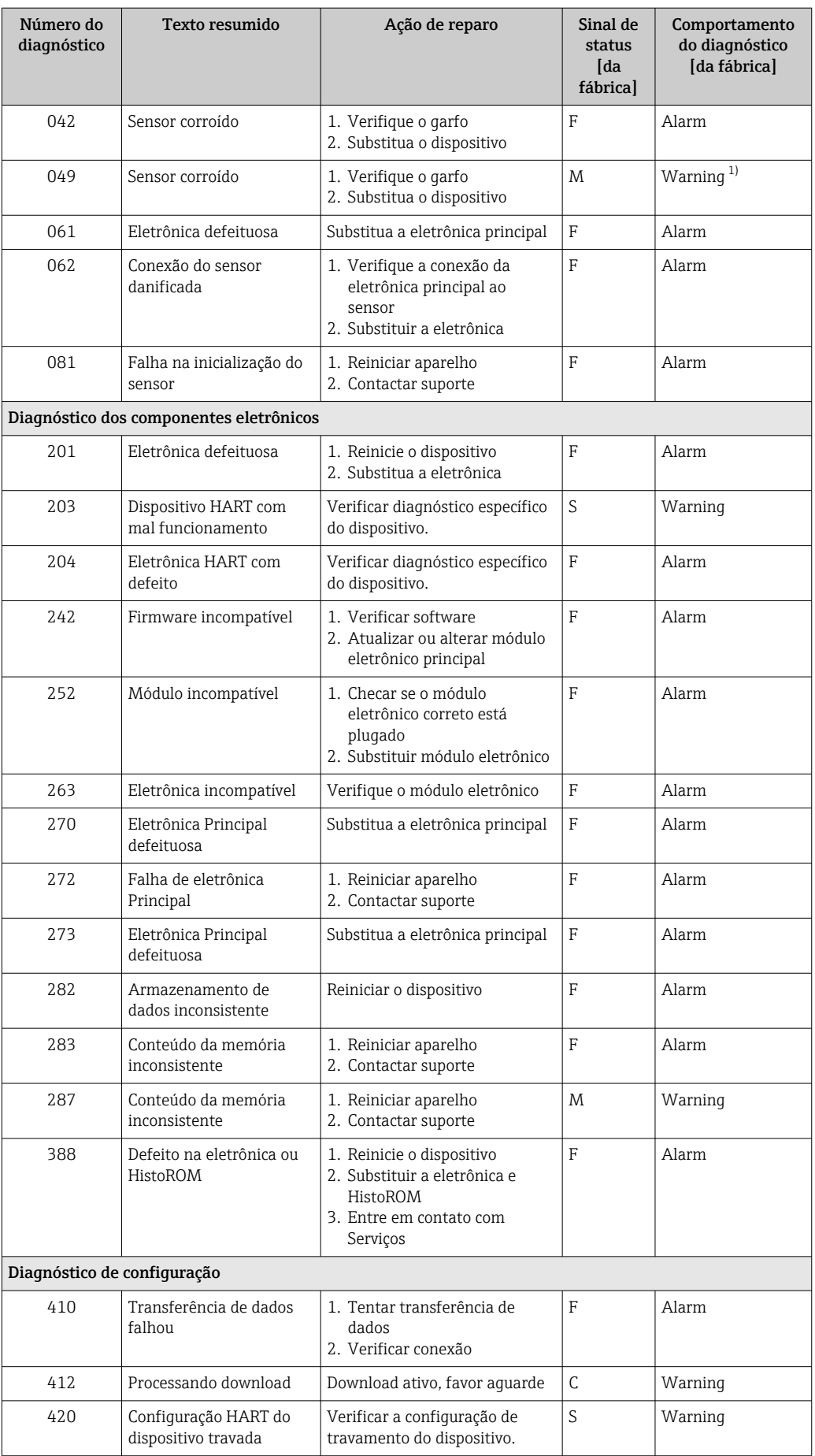

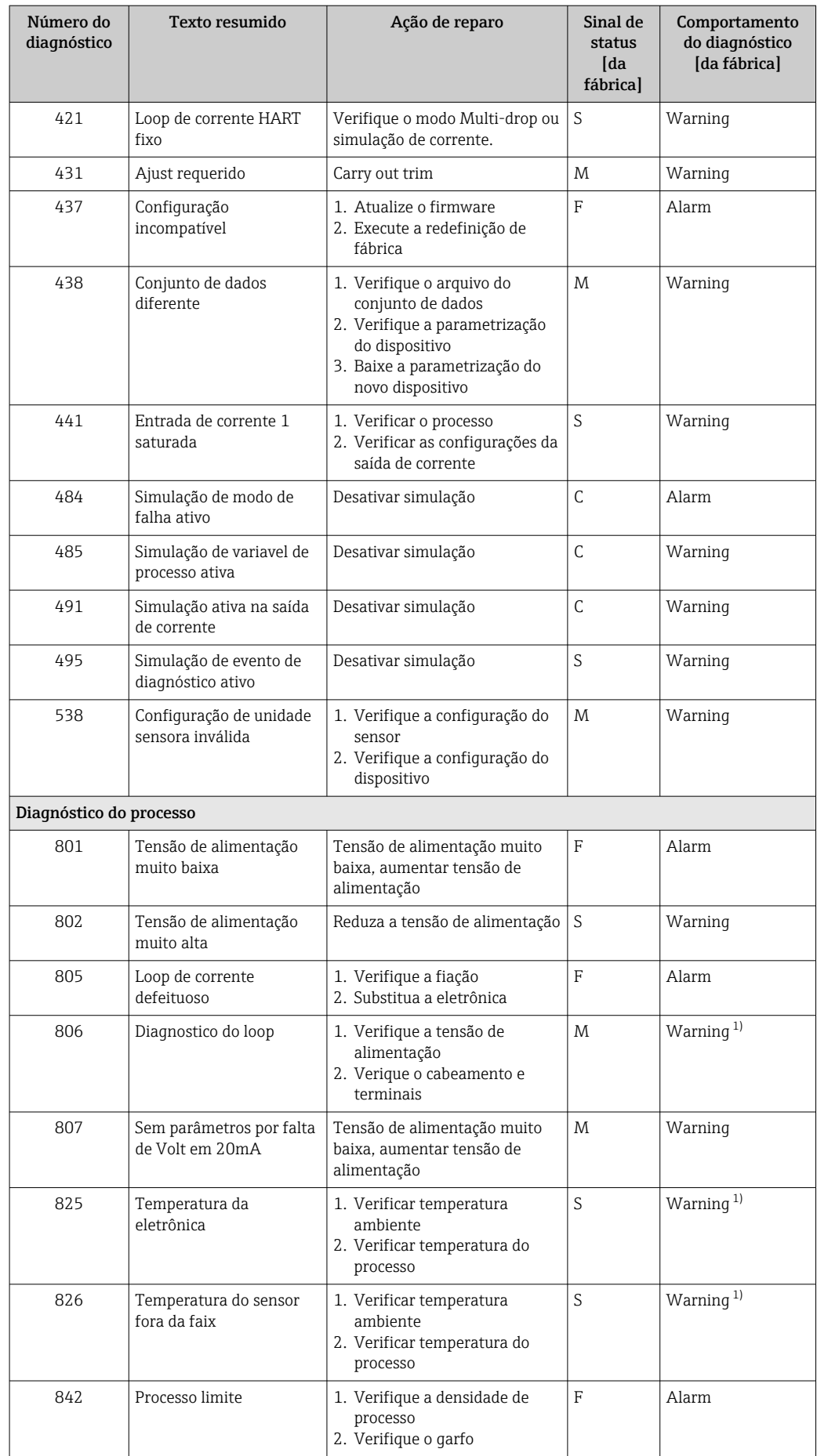

<span id="page-45-0"></span>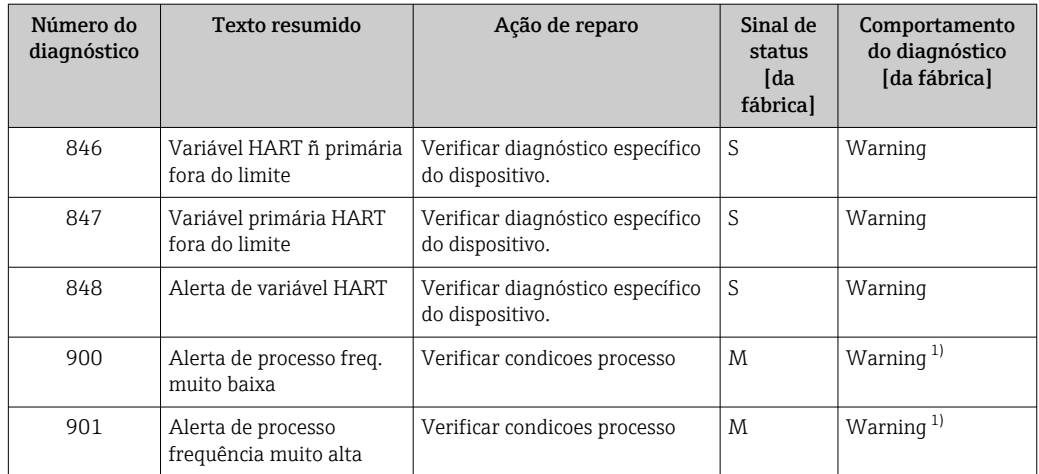

1) O comportamento de diagnóstico pode ser alterado.

# 11.7 Registro de eventos

## 11.7.1 Histórico do evento

O submenuLista de eventos fornece uma visão geral cronológica das mensagens de evento ocorridos<sup>4)</sup>.

Navegação: Diagnóstico → Registro de eventos

Um máximo de 100 mensagens de evento podem ser exibidas em ordem cronológica.

O histórico de evento inclui entradas para:

- Eventos de diagnóstico
- Eventos de informações

Além do tempo de operação quando o evento ocorreu, cada evento também recebe um símbolo que indica se o evento ocorreu ou terminou:

- Evento de diagnóstico
	- $\bullet$ : Ocorrência do evento
	- $\blacktriangleright$   $\ominus$ : Fim do evento
- Evento de informação : Ocorrência do evento

## 11.7.2 Filtragem do registro de evento

Pode-se usar filtros para determinar que categoria de mensagens de evento é exibida na submenu Lista de eventos.

Navegação: Diagnóstico → Registro de eventos

#### Categorias de filtro

- Todos
- $\blacksquare$  Falha (F)
- Verificação da função (C)
- Fora de especificação (S)
- Necessário Manutenção (M)
- Informação

<sup>4)</sup> Se a operação for pelo FieldCare, a lista de eventos pode ser exibida com a função "Lista de eventos/HistoROM" em FieldCare.

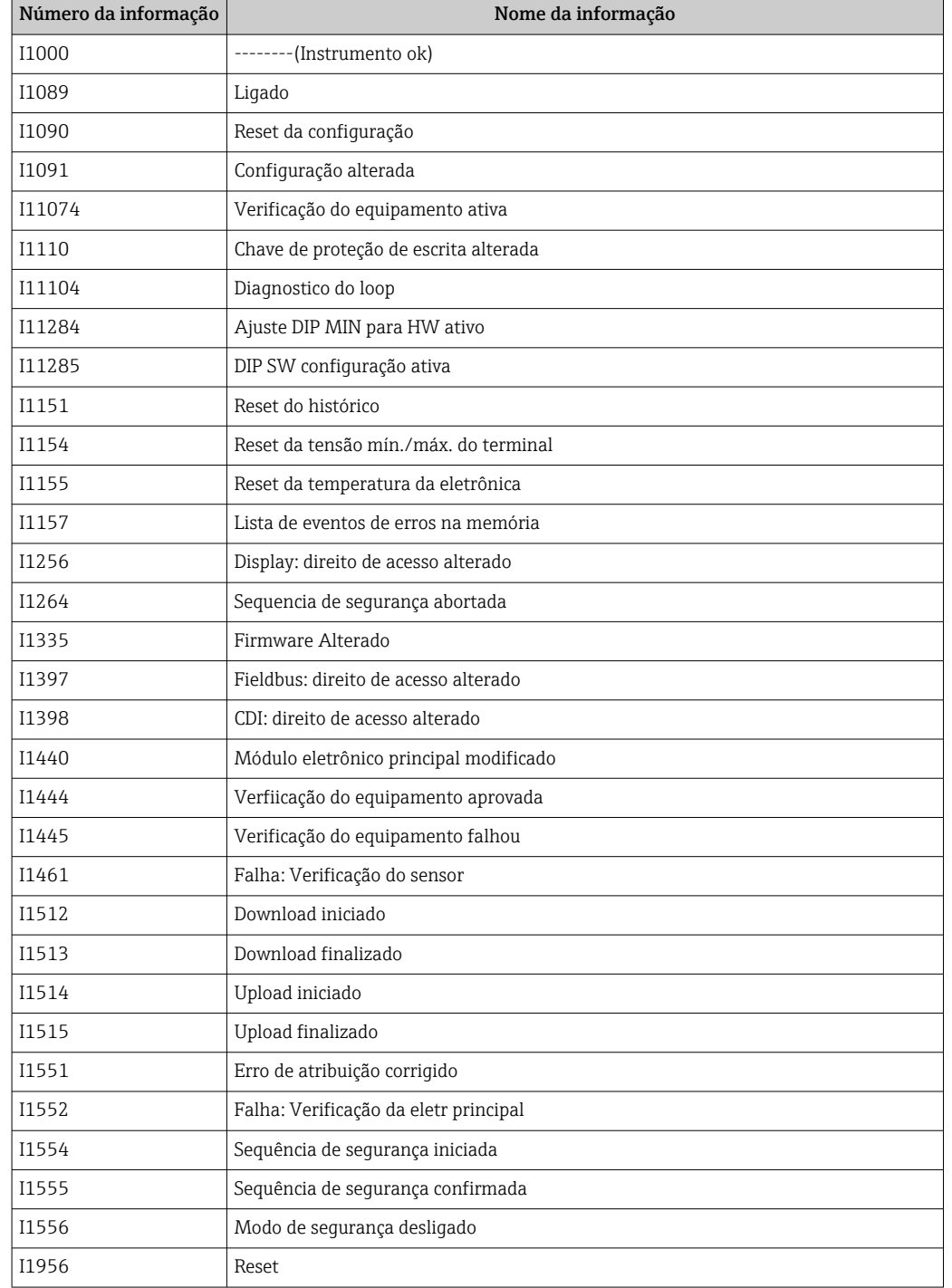

## <span id="page-46-0"></span>11.7.3 Visão geral dos eventos de informações

# 11.8 Reinicialização do equipamento

## 11.8.1 Redefinição do equipamento através do software operacional ou display

Navegação: Sistema → Gerenciamento do dispositivoparâmetro Reset do equipamento

 Para mais detalhes consulte a documentação "Descrição dos parâmetros de equipamento".

## <span id="page-47-0"></span>11.8.2 Redefinição do equipamento através das teclas de operação na unidade eletrônica

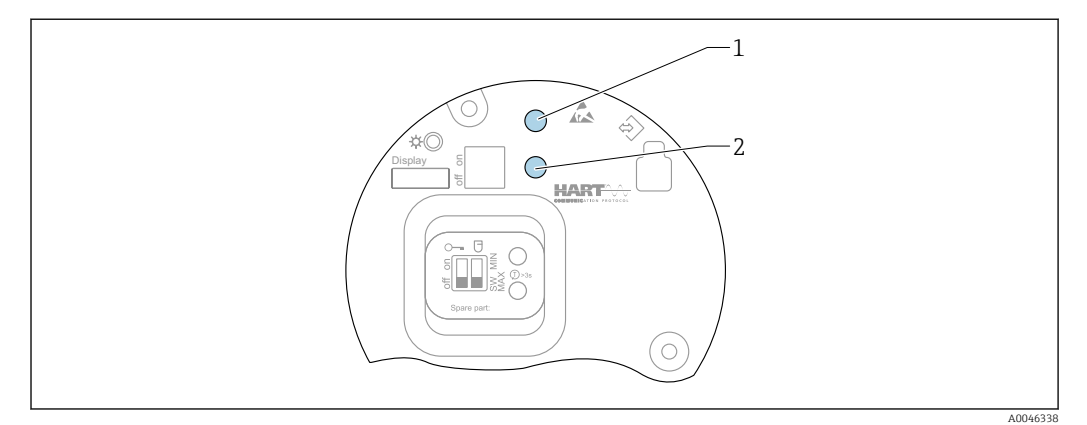

 *26 Teclas de operação na unidade eletrônica FEL60H*

*1+2 Pressione simultaneamente as teclas de operação para reiniciar o equipamento (estado de entrega)*

#### Reset do equipamento (configuração do pedido)

- ‣ Pressione as duas teclas de operação simultaneamente por pelo menos 12 s.
	- O equipamento foi redefinido (estado conforme a entrega).

# 11.9 Informações do equipamento

Todas as informações do equipamento estão contidas em submenu Informação.

Navegação: Sistema → Informação

 Para mais detalhes consulte a documentação "Descrição dos parâmetros de equipamento".

# 11.10 Histórico do firmware

A versão do firmware pode ser explicitamente solicitada através da estrutura do  $| \cdot |$ produto. Dessa forma, é possível garantir a compatibilidade da versão do firmware com uma integração de sistema existente ou planejada.

#### 11.10.1 Versão 01.00.zz

Software original

# 12 Manutenção

Nenhum trabalho de manutenção especial é exigido.

# 12.1 Tarefas de manutenção

### 12.1.1 Limpeza

Não é permitido usar o equipamento com meio abrasivo. Material abrasivo no diapasão pode resultar em mal funcionamento do equipamento.

- <span id="page-48-0"></span>• Limpe o diapasão conforme necessário
- A limpeza também é possível no estado instalado, por ex., Limpeza no local (CIP) e Esterilização no local (SIP)

# 13 Reparo

# 13.1 Notas gerais

### 13.1.1 Conceito do reparo

Conceito de reparo Endress+Hauser

- Os equipamentos têm um projeto modular
- Clientes podem realizar reparos

Para mais informações sobre serviço e peças de reposição, entre em contato com seu representante de vendas Endress+Hauser.

## 13.1.2 Reparos em equipamento com aprovação Ex

## A ATENÇÃO

Um reparo incorreto pode comprometer a segurança elétrica! Perigo de explosão!

- ‣ Somente profissionais especializados ou a equipe de Assistência Técnica do fabricante pode realizar reparos em equipamentos certificados Ex de acordo com as regulamentações nacionais.
- ‣ As normas e regulamentações nacionais relevantes sobre áreas classificadas, Instruções de segurança e certificados devem ser observadas.
- ‣ Utilize apenas peças de reposição originais do fabricante.
- ‣ Observe a denominação do equipamento na etiqueta de identificação. Apenas peças idênticas devem ser usadas nas substituições.
- ‣ Faça os reparos de acordo com as instruções.
- ‣ Somente a equipe de Assistência Técnica do fabricante está autorizada a modificar um equipamento certificado e convertê-lo em outra versão certificada.

# 13.2 Peças de reposição

- Alguns componentes do equipamento que podem ser substituídos são identificados por uma etiqueta de identificação de peça de reposição. sobre a peça sobressalente.
- Todas as peças de reposição para o medidor, juntamente com o código de pedido, estão listadas no *Visualizador do equipamento W@M* ([www.endress.com/deviceviewer\)](http://www.endress.com/deviceviewer) e podem ser solicitadas. Se estiver disponível, os usuários também podem fazer o download das Instruções de Instalação associadas.

Número de série do equipamento ou QR code: Localizado na etiqueta de identificação do equipamento e peça de reposição.

# <span id="page-49-0"></span>13.3 Substituição

## A CUIDADO

#### O upload/download de dados não será permitido se o equipamento for usado para aplicações relacionadas à segurança.

‣ Após a substituição de um módulo de componentes eletrônicos ou de um equipamento inteiro, os parâmetros podem ser baixados em um equipamento novamente através da interface de comunicação. Para isso, os dados devem ter sido enviados para o PC com antecedência usando o software "FieldCare/DeviceCare".

# 13.3.1 HistoROM

Não é necessário executar uma nova calibração do equipamento após a substituição do display ou dos componentes eletrônicos do transmissor.

As peça de reposição são fornecidas sem HistoROM.  $| \cdot |$ 

Depois de remover os componentes eletrônicos do transmissor, remova o HistoRom e insira a nova peça de reposição.

# 13.4 Devolução

As especificações para devolução segura do equipamento podem variar, dependendo do tipo do equipamento e legislação nacional.

- 1. Consulte a página na web para informações: http://www.endress.com/support/return-material Selecione a região.
- 2. Devolva o equipamento caso sejam necessários reparos ou calibração de fábrica ou caso o equipamento errado tenha sido solicitado ou entregue.

# 13.5 Descarte

# $\boxtimes$

Se solicitado pela Diretriz 2012/19/ da União Europeia sobre equipamentos elétricos e eletrônicos (WEEE), o produto é identificado com o símbolo exibido para reduzir o descarte de WEEE como lixo comum. Não descartar produtos que apresentam esse símbolo como lixo comum. Ao invés disso, devolva-os ao fabricante para descarte sob as condições aplicáveis.

# 14 Acessórios

# 14.1 Device Viewer

Todas as peças de reposição para o equipamento, juntamente com o código de pedido, estão listadas no *Visualizador do equipamento* [\(www.endress.com/deviceviewer](http://www.endress.com/deviceviewer)) .

# 14.2 Tampa de proteção contra tempo para invólucro de compartimento duplo

- Material: aço inoxidável 316L
- Número de pedido: 71438303

<span id="page-50-0"></span>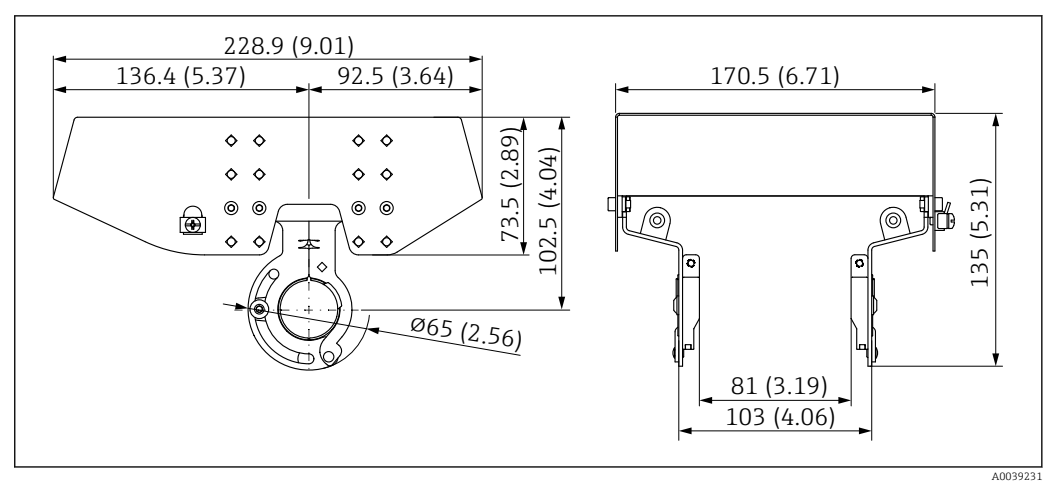

 *27 Tampa de proteção contra tempo para invólucro de compartimento duplo. Unidade de medida mm (in)*

# 14.3 Capa protetora para invólucro de alumínio com compartimento único

- Material: plástico
- Número de pedido: 71438291

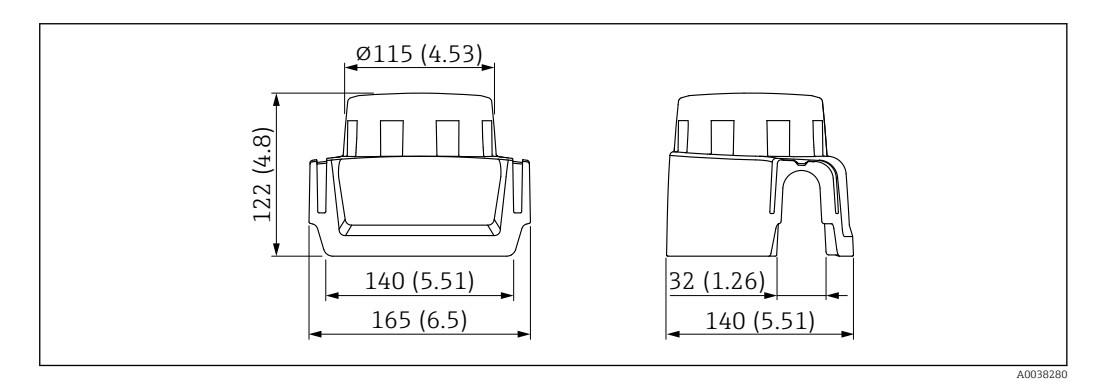

 *28 Capa protetora para invólucro de alumínio com compartimento único. Unidade de medida mm (in)*

# 14.4 Adaptador soldado

Vários adaptadores soldados estão disponíveis para instalação em recipientes ou tubulações. Os adaptadores estão disponíveis como opção com o certificado de inspeção 3.1 EN10204.

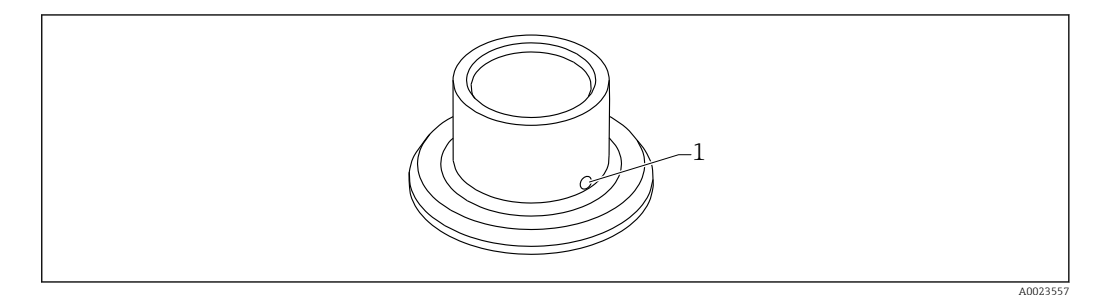

 *29 Adaptador soldado (visão da amostra)*

*1 Furo de vazamento*

#### <span id="page-51-0"></span>Adaptador fundido G 1:

Materiais listados FDA de acordo com 21 CFR Parte 175-178

- Ø 53 instalação no tubo
- ⌀60 instalação embutida no recipiente

#### Adaptador fundido G ¾:

Materiais listados FDA de acordo com 21 CFR Parte 175-178 ⌀55 instalação embutida

Solde o adaptador soldado de modo que o furo de vazamento fique voltado para baixo. Isso permite que quaisquer vazamentos sejam detectados rapidamente.

Para informações detalhadas, consulte as "Informações técnicas" TI00426F (adaptadores soldados, adaptadores de processo e flanges)

Disponível na área de Downloads do site da Endress+Hauser (www.endress.com/downloads).

# 14.5 Soquete M12

C<sup>o</sup> OS soquetes M12 listados são adequados para uso na faixa de temperatura  $-25$  para +70 °C ( $-13$  para +158 °F).

#### Soquete M12 IP69

- com terminação em uma extremidade
- Angular
- 5 m (16 ft) cabo PVC (laranja)
- $\blacksquare$  Porca castelo 316L (1.4435)
- Corpo: PVC
- Número de pedido: 52024216

#### Soquete M12 IP67

- Angular
- 5 m (16 ft) cabo PVC (cinza)
- Porca castelo Cu Sn/Ni
- Corpo: PUR
- Número de pedido: 52010285

# 14.6 Buchas deslizantes para operação não pressurizada

Não adequado para uso em atmosferas explosivas.  $\boxed{4}$ 

Ponto de comutação, infinitamente ajustável.

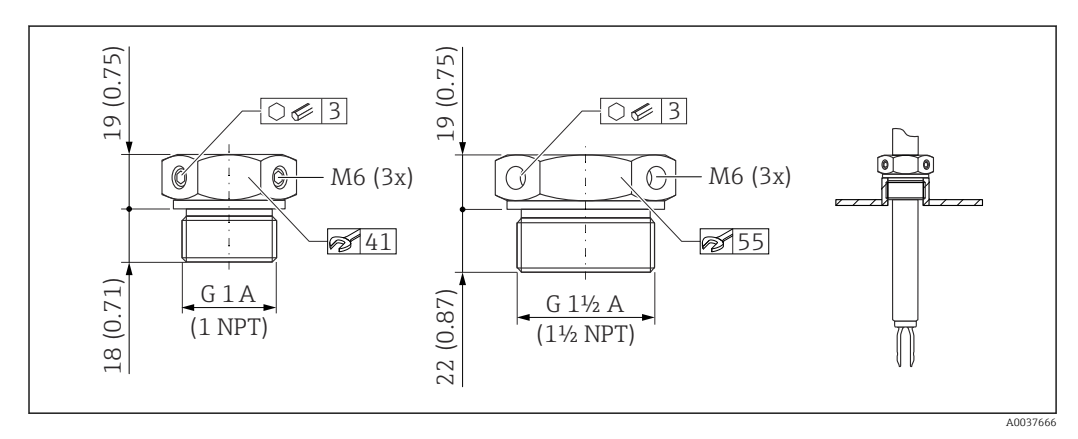

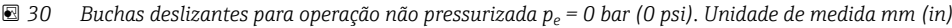

- <span id="page-52-0"></span>G 1, DIN ISO 228/I
- Material: 1.4435 (AISI 316L)
- $\blacksquare$  Peso: 0.21 kg (0.46 lb)
- Número de pedido: 52003978
- Número de pedido: 52011888, aprovação: com certificado de inspeção EN 10204 3.1 material

NPT 1, ASME B 1.20.1

- Material: 1.4435 (AISI 316L)
- Peso: 0.21 kg (0.46 lb)
- Número de pedido: 52003979
- Número de pedido: 52011889, aprovação: com certificado de inspeção EN 10204 3.1 material
- G 1½, DIN ISO 228/I
- Material: 1.4435 (AISI 316L)
- Peso: 0.54 kg (1.19 lb)
- Número de pedido: 52003980
- Número de pedido: 52011890, aprovação: com certificado de inspeção EN 10204 3.1 material

NPT 1½, ASME B 1.20.1

- Material: 1.4435 (AISI 316L)
- Peso: 0.54 kg (1.19 lb)
- Número de pedido: 52003981
- Número de pedido: 52011891, aprovação: com certificado de inspeção EN 10204 3.1 material

Informações mais detalhadas e documentação disponíveis:

- Configurador de produto no site da Endress+Hauser www.endress.com
- Organização de vendas Endress+Hauser www.addresses.endress.com

# 14.7 Buchas deslizantes de alta pressão

Adequado para uso em atmosferas explosivas.

- Ponto de comutação, infinitamente ajustável
- Pacote de vedação feito de grafite
- Vedação de grafite disponível como peça sobressalente 71078875
- Para G 1, G 1½: a vedação está inclusa na entrega

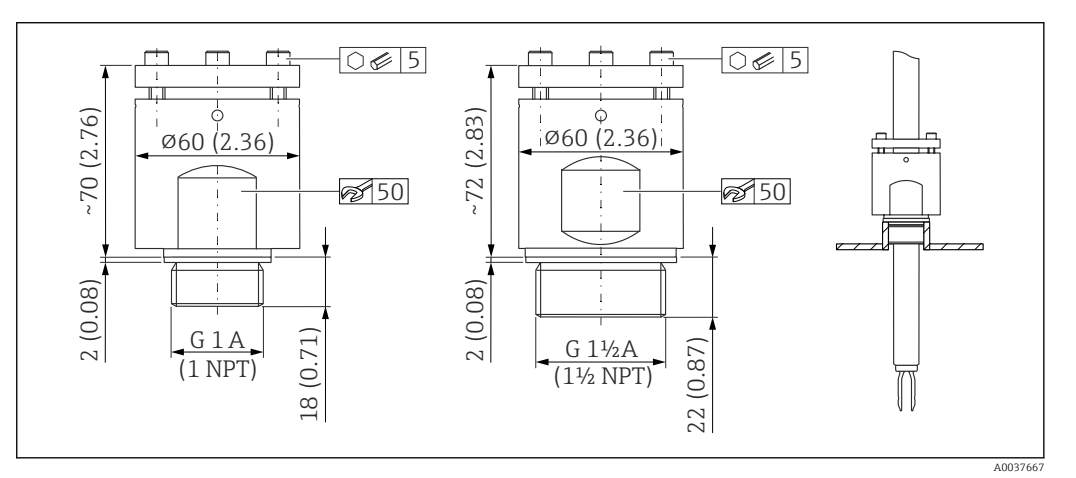

 *31 Buchas deslizantes de alta pressão. Unidade de medida mm (in)*

- G 1, DIN ISO 228/I
- Material: 1.4435 (AISI 316L)
- Peso: 1.13 kg (2.49 lb)
- Número de pedido: 52003663
- Número de pedido: 52011880, aprovação: com certificado de inspeção EN 10204 3.1 material
- G 1, DIN ISO 228/I
- Material: Liga C22
- Peso: 1.13 kg (2.49 lb)
- Aprovação: com certificado de inspeção EN 10204 3.1 material
- Número de pedido: 71118691

NPT 1, ASME B 1.20.1

- Material: 1.4435 (AISI 316L)
- Peso: 1.13 kg (2.49 lb)
- Número de pedido: 52003667
- Número de pedido: 52011881, aprovação: com certificado de inspeção EN 10204 3.1 material

NPT 1, ASME B 1.20.1

- Material: Liga C22
- Peso: 1.13 kg (2.49 lb)
- Aprovação: com certificado de inspeção EN 10204 3.1 material
- Número de pedido: 71118694

G 1½, DIN ISO 228/1

- Material: 1.4435 (AISI 316L)
- Peso: 1.32 kg (2.91 lb)
- Número de pedido: 52003665
- Número de pedido: 52011882, aprovação: com certificado de inspeção EN 10204 3.1 material

G 1½, DIN ISO 228/1

- Material: Liga C22
- Peso: 1.32 kg (2.91 lb)
- Aprovação: com certificado de inspeção EN 10204 3.1 material
- Número de pedido: 71118693

NPT 1½, ASME B 1.20.1

- Material: 1.4435 (AISI 316L)
- Peso: 1.32 kg (2.91 lb)
- Número de pedido: 52003669
- Número de pedido: 52011883, aprovação: com certificado de inspeção EN 10204 3.1 material

NPT 1½, ASME B 1.20.1

- Material: Liga C22
- Peso: 1.32 kg (2.91 lb)
- Aprovação: com certificado de inspeção EN 10204 3.1 material
- Número de pedido: 71118695

Informações mais detalhadas e documentação disponíveis:

- Configurador de produto no site da Endress+Hauser www.endress.com
- Organização de vendas Endress+Hauser www.addresses.endress.com

# <span id="page-54-0"></span>15 Dados técnicos

# 15.1 Entrada

## 15.1.1 Variável medida

Nível (nível pontual), segurança MÁX. ou MÍN.

### 15.1.2 Faixa de medição

Depende do local de instalação e a extensão do tubo solicitada Comprimento máximo do sensor 6 m (20 ft)

# 15.2 Saída

### 15.2.1 Sinal de saída

#### SIO (unidade eletrônica FEL60H)

8/16 mA (SIO) com protocolo de comunicação digital sobreposto HART, 2 fios

#### Operação contínua (unidade eletrônica FEL60H)

4 para 20 mA proporcional à frequência de oscilação com o protocolo de comunicação digital sobreposto HART, 2 fios

Para a saída em corrente contínua, é possível selecionar um dos seguintes modos de operação:

- 4.0 para 20.5 mA
- NAMUR NE 43: 3.8 para 20.5 mA (ajuste de fábrica)
- Modo US : 3.9 para 20.8 mA

## 15.2.2 Sinal no alarme

Sinal de alarme em conformidade com a recomendação NAMUR NE 43.

- 4 para 20 mA HART:
- Alarme máx.: pode ser definido a partir de 21.5 para 23 mA
- Alarme mín.: < 3.6 mA (ajuste de fábrica)

### <span id="page-55-0"></span>15.2.3 Carga

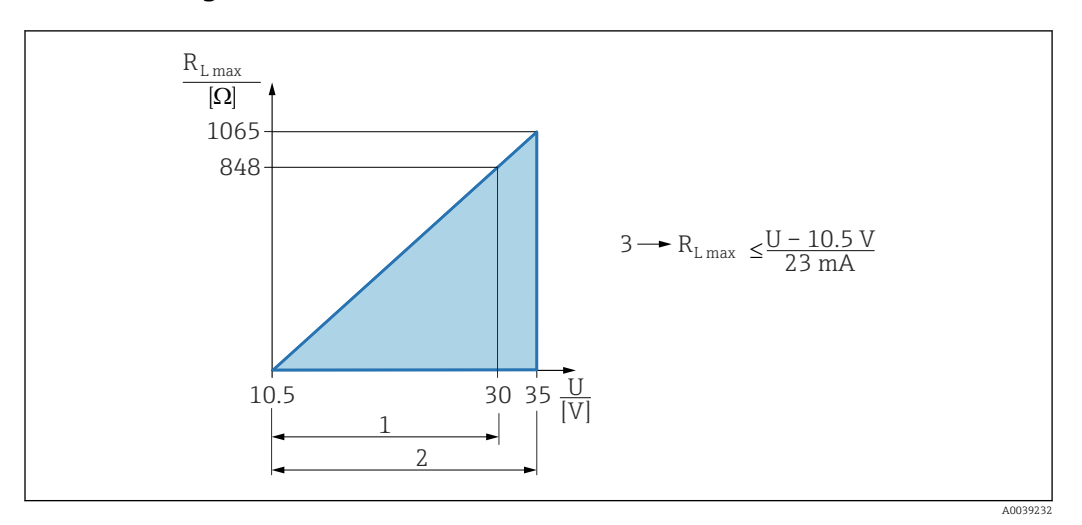

 *32 Carga 4 para 20 mA HART*

- *1 Fonte de alimentação 10.5 para 30 VDC Ex i*
- *2 Fonte de alimentação 10.5 para 35 VDC, para outros tipos de Proteção e ara versões de equipamento não certificadas*
- *3 Resistência de carga máxima RLmax*
- *U Fonte de alimentação*

Operação através do terminal portátil ou computador com programa operacional: considere a resistência mínima à comunicação do 250 Ω.

#### 15.2.4 Amortecimento

O amortecimento afeta todas as saídas (sinal de saída, display) e está disponível somente no modo contínuo 4 para 20 mA.

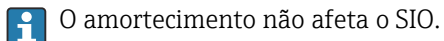

Ativação do amortecimento:

Através do display local, Bluetooth, terminal portátil ou computador com programa operacional, contínuo a partir de 0 para 999 s Ajuste de fábrica: 1 s

### 15.2.5 Saída comutada

Os tempos de atraso de comutação predefinidos podem ser ordenados:

- 0.5 s quando o diapasão está coberto e 1.0 s quando o diapasão está descoberto (ajuste de fábrica)
- 0.25 s quando o diapasão está coberto e 0.25 s quando o diapasão está descoberto
- 1.5 s quando o diapasão está coberto e 1.5 s quando o diapasão está descoberto
- 5.0 s quando o diapasão está coberto e 5.0 s quando o diapasão está descoberto

O usuário também pode definir os atrasos de comutação para quando o diapasão está  $| \cdot |$ coberto e descoberto na faixa de 1 para 60 segundos, independentes entre eles.

(Operação através do display, Bluetooth ou FieldCare, DeviceCare, AMS, PDM)

### 15.2.6 Dados de conexão Ex

Consulte as instruções de segurança (XA): Todos os dados relacionados à proteção contra explosão são fornecidos em documentação Ex separada e estão disponíveis na área de Downloads do site da Endress+Hauser. A documentação Ex é fornecida por padrão com todos os equipamentos aprovados para uso em áreas classificadas sujeitas à explosão.

## <span id="page-56-0"></span>15.2.7 Dados específicos do protocolo

#### **HART**

- ID do fabricante: 17 (0x11)
- Código do tipo de equipamento: 0x11C4
- Versão do equipamento: 1
- Especificação HART: 7
- Revisão DD: 1
- Arquivos de descrição do equipamento (DTM, DD) informações e arquivos em:
	- www.endress.com
	- www.fieldcommgroup.org
- Carga HART: mín.. 250 Ω

#### *Variáveis do equipamento HART (pré-configuradas na fábrica)*

Os seguinte valores medidos são atribuídos às variáveis de equipamento na fábrica:

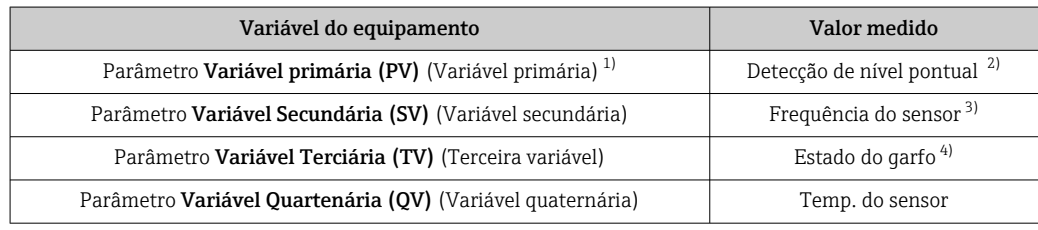

1) A PV é sempre aplicada à saída em corrente.

- 2) A detecção de nível pontual é o estado inicial dependendo do estado do diapasão (descoberto/coberto) e a função de segurança (MÍN./MÁX.)
- 3) Frequência do sensor é a frequência de oscilação do diapasão
- 4) Estado do garfo é o estado do diapasão (opção Garfo coberto/opção Garfo descoberto)

#### *Escolha das variáveis do equipamento HART*

- Detecção de limite de nível
- Frequência do sensor
- Estado do garfo
- Temp. do sensor
- Corrente Terminal

a corrente do terminal é a corrente lida de volta no bloco de terminais Visibilidade depende das opções ou configurações do equipamento.

• Tensão do terminal Visibilidade depende das opções ou configurações do equipamento.

*Funções compatíveis*

- Modo Burst
- Status adicional do transmissor
- Bloqueio do equipamento

### 15.2.8 Dados HART sem fio

- Tensão de inicialização mínima: 10.5 V
- Corrente de inicialização: > 3.6 mA
- Tempo de inicialização : < 8 s
- Tensão de operação mínima: 10.5 V
- Corrente Multidrop: 4 mA

### <span id="page-57-0"></span>15.2.9 Tecnologia Heartbeat

#### Módulo Heartbeat Technology

O pacote de software consiste em 3 módulos. Esses três módulos combinados verificam, avaliam e monitoram a funcionalidade do equipamento e condições do processo.

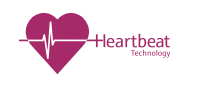

- Diagnósticos Heartbeat
- Verificação heartbeat
- Monitoramento Heartbeat

# 15.3 Ambiente

### 15.3.1 Faixa de temperatura ambiente

Os valores a seguir são aplicáveis à uma temperatura do processo de +90 °C (+194). Em temperaturas de processo mais altas, a temperatura ambiente permitida é reduzida (consulte o diagrama).

- Sem display LCD:  $-40$  para  $+70$  °C ( $-40$  para  $+158$ )
- Com display LCD:  $-40$  para  $+70$  °C ( $-40$  para  $+158$ ) com limitações nas propriedades ópticas, como velocidade e contraste do display

Pode ser usado sem limitações: –20 para +60 °C (–4 para +140 °F)

Disponível opcionalmente:

- –50 °C (–58 °F) com restrição na vida útil e no desempenho
- –60 °C (–76 °F) com restrição na vida útil e no desempenho,
	- Abaixo –50 °C (–58 °F): os equipamentos podem ser danificados permanentemente

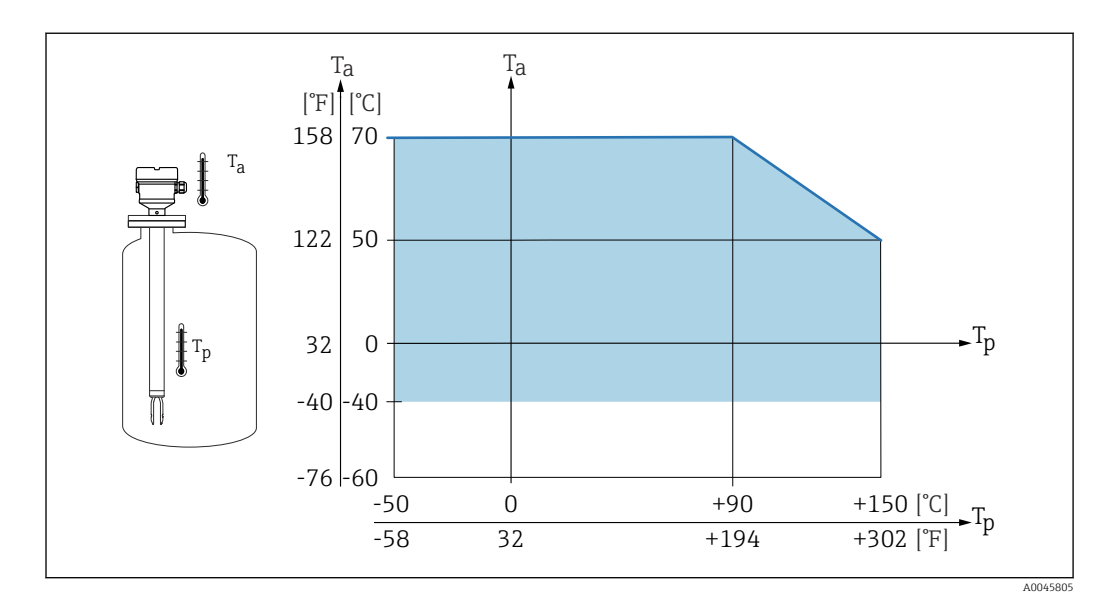

 $\blacksquare$  33  $^-$  Temperatura ambiente permitida T<sub>a</sub> no invólucro como uma função da temperatura do processo T<sub>p</sub> no *recipiente*

A seguinte temperatura ambiente é aplicável a toda a faixa de temperatura do processo para equipamentos com um espaçador de temperatura: +70 °C (+158 °F)

Operação ao ar livre sob forte luz solar:

- Instale o equipamento em um local com sombra
- Evite luz solar direta, particularmente em regiões de clima mais quente
- Use uma tampa de proteção contra tempo, pode ser solicitada como acessório

### <span id="page-58-0"></span>Área classificada

Na área classificada, a temperatura ambiente permitida pode ser limitada dependendo das zonas e grupos de gás. Observe as informações na documentação Ex (XA).

#### 15.3.2 Temperatura de armazenamento

–40 para +80 °C (–40 para +176 °F) Opcional –50 °C (–58 °F) ou –60 °C (–76 °F)

### 15.3.3 Umidade

Operação até 100 %. Não abra em uma atmosfera de condensação.

#### 15.3.4 Altura de operação

Até 5000 m (16404 ft) acima do nível do mar.

### 15.3.5 Classe climática

De acordo com IEC 60068-2-38 teste Z/AD

### 15.3.6 Grau de proteção

Teste de acordo com IEC 60529 e NEMA 250

Condição de teste IP68: 1.83 m H<sub>2</sub>O para 24 h

#### Invólucro

Consulte entradas para cabo

#### Entradas para cabo

- Junta roscada M20, plástico, IP66/68 NEMA tipo 4X/6P
- Junta roscada M20, latão niquelado, IP66/68 NEMA tipo 4X/6P
- Junta roscada M20, 316L, IP66/68 NEMA tipo 4X/6P
- Rosca M20, IP66/68 NEMA tipo 4X/6P
- Rosca G  $\frac{1}{2}$ , NPT  $\frac{1}{2}$ , IP66/68 NEMA tipo  $4XXX$

Grau de proteção para o conector M12

- Quando o invólucro estiver fechado e o cabo de conexão estiver conectado: IP66/67 NEMA tipo 4X
- Quando o invólucro estiver aberto ou o cabo de conexão não estiver conectado: IP20, NEMA tipo 1

#### AVISO

#### Conector M12: Perda da classe de proteção IP devido à instalação incorreta!

- ‣ O grau de proteção só se aplica se o cabo de conexão usado for conectado e devidamente apertado.
- ‣ O grau de proteção só se aplica se o cabo de conexão usado for especificado de acordo com IP67 NEMA Tipo 4X.

Se for selecionada a opção "Conector M12" como conexão elétrica, a NEMA IP66/67 tipo 4X se aplica a todos os tipos de invólucros.

### 15.3.7 Resistência à vibração

De acordo com a IEC60068-2-64-2009 a(RMS) = 50 m/s<sup>2</sup>,  $f = 5$  para 2000 Hz,  $t = 3$  eixos x 2 h

Para aumento de oscilações ou vibrações, recomendamos a opção adicional do código de pedido para opção "Aplicação" "B" 100 bar (1450 psi) pressão .

#### <span id="page-59-0"></span>15.3.8 Resistência contra choque

Conforme IEC60068-2-27-2008: 300 m/s² [= 30 *g*n] + 18 ms

*g*n: aceleração padrão da gravidade

### 15.3.9 Carga mecânica

Apoie o equipamento em casos de carga dinâmica severa. Capacidade de carga lateral máxima das extensões da tubulação e sensores: 75 Nm (55 lbf ft).

**A** Para mais detalhes, consulte a seção "Suporte o equipamento".

### 15.3.10 Grau de poluição

Nível de poluição 2

### 15.3.11 Compatibilidade eletromagnética (EMC)

- Compatibilidade eletromagnética de acordo com a série EN 61326 e recomendação NAMUR EMC (NE21)
- Com relação à função de segurança (SIL), as especificações da EN 61326-3-x são atendidas
- Desvio máximo em caso de perturbação: < 0.5% da faixas
- Para mais detalhes, consulte a declaração de conformidade da UE.

# 15.4 Processo

#### 15.4.1 Faixa de temperatura do processo

–50 para +150 °C (–58 para +302 °F)

Observe a pressão e a dependência de temperatura, **A** consulte a seção "Faixa de pressão de processo dos sensores".

### 15.4.2 Choque térmico

≤ 120 K/s

#### 15.4.3 Faixa de pressão do processo

–1 para +64 bar (–14.5 para 928 psi) máx. em 150 °C (302 °F)

Opcionalmente disponível para pedido: 100 bar (1450 psi) máx. em 150 °C (302 °F)

## <span id="page-60-0"></span>**A**ATENÇÃO

A pressão máxima do equipamento depende do elemento com classificação nominal mais baixa, em relação à pressão, do componente selecionado. Isso significa que é necessário prestar atenção à conexão do processo e ao sensor.

- ‣ Especificações de pressão, Informações técnicas, seção "Construção mecânica".
- Somente opere o equipamento dentro dos limites especificados!
- ‣ A Diretriz dos Equipamentos sob Pressão (2014/68/EU) usa a abreviação "PS". A abreviatura "PS" corresponde ao MWP (pressão máxima de operação) do equipamento.

Consulte os seguintes padrões para os valores de pressão permitidos das flanges em temperaturas mais altas:

- pR EN 1092-1: Em relação à sua propriedade de estabilidade da temperatura, o material 1.4435 é idêntico ao 1.4404, o qual é classificado como 13E0 na aba EN 1092-1. 18. A composição química dos dois materiais pode ser idêntica.
- ASME B 16.5
- JIS B 2220

Em cada caso, é aplicável o valor mais baixo das curvas de diminuição da capacidade do equipamento e a flange selecionada.

Equipamentos com aprovação CNR: máximo 90 bar (1305 psi) para equipamentos com uma extensão da tubulação Informações no website da Endress+Hauser: www.endress.com → Downloads.

#### Faixa de pressão de processo dos sensores

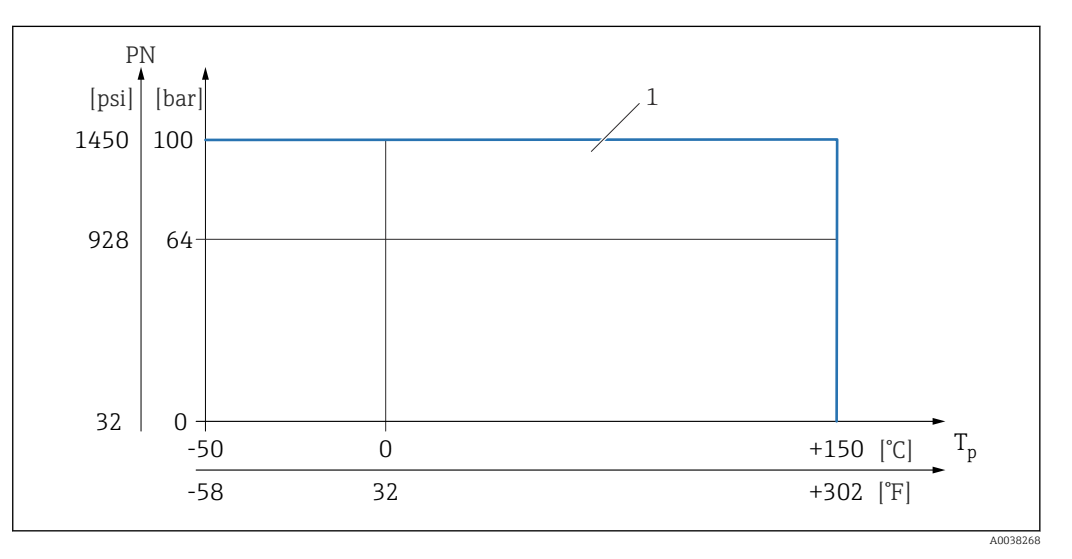

*1 Pressão nominal permitida quando selecionada a opção "100 bar (1450 psi)". Para exceções, consulte a seção "Conexões de processo". Aprovação canadense CRN: A pressão de processo máxima permitida é limitada a apenas 90 bar (1305 psi) em combinação com a aprovação CRN. Mais detalhes sobre os valores máximos de pressão estão disponíveis na área de downloads da página do produto, em "www.endress.com".*

#### 15.4.4 Limite de sobrepressão

- PN = 64 bar (928 psi): limite de sobrepressão = 1.5·PN máximo100 bar (1450 psi) dependendo da conexão de processo selecionada
- Pressão de ruptura da membrana em 200 bar (2900 psi)
- $\bullet$  PN = 100 bar (1450 psi): limite de sobrepressão = 1.5·PN máximo150 bar (2175 psi) dependendo da conexão de processo selecionada
- Pressão de ruptura da membrana em 400 bar (5800 psi)

A função do equipamento é limitada durante o teste de pressão.

A integridade mecânica é garantida em pressões de até 1,5 vezes a pressão nominal do processo (PN).

## <span id="page-61-0"></span>15.4.5 Densidade do meio

#### Líquidos com densidade > 0.7 g/cm<sup>3</sup> (43.7 lb/ft<sup>3</sup>)

Configuração >  $0.7$  g/cm<sup>3</sup> (43.7 lb/ft<sup>3</sup>), como fornecido para o cliente

### Líquidos com densidade  $0.5$  g/cm<sup>3</sup> (31.2 lb/ft<sup>3</sup>)

Configuração >  $0.5$  g/cm<sup>3</sup> (31.2 lb/ft<sup>3</sup>) podem ser solicitados como valor predefinida ou configurável

#### Líquidos com densidade >  $0.4$  g/cm<sup>3</sup> (25.0 lb/ft<sup>3</sup>)

- $\bullet$  Configuração > 0.4 g/cm<sup>3</sup> (25.0 lb/ft<sup>3</sup>) podem ser solicitados como valor predefinida ou configurável
- SIL para meio definido e parâmetros de processo sob encomenda

Para obter informações sobre diferenciação/detecção de densidade média: Documentação de densidade Liquiphant (FEL60D) com computador de densidade FML621 (site da Endress+Hauser website www.endress.com → Downloads)

### 15.4.6 Viscosidade

≤ 10000 mPa⋅s

### 15.4.7 Estanqueidade da pressão

Até vácuo

Em fábricas com evaporação de vácuo, selecione a configuração de densidade  $\mathbf{h}$  $0.4$  g/cm<sup>3</sup> (25.0 lb/ft<sup>3</sup>)/.

### 15.4.8 Conteúdo de sólidos

⌀ ≤ 5 mm (0.2 in)

# 15.5 Dados técnicos adicionais

Informações técnicas atualizadas: site da Endress+Hauser: www.endress.com → Downloads.

# <span id="page-62-0"></span>Índice

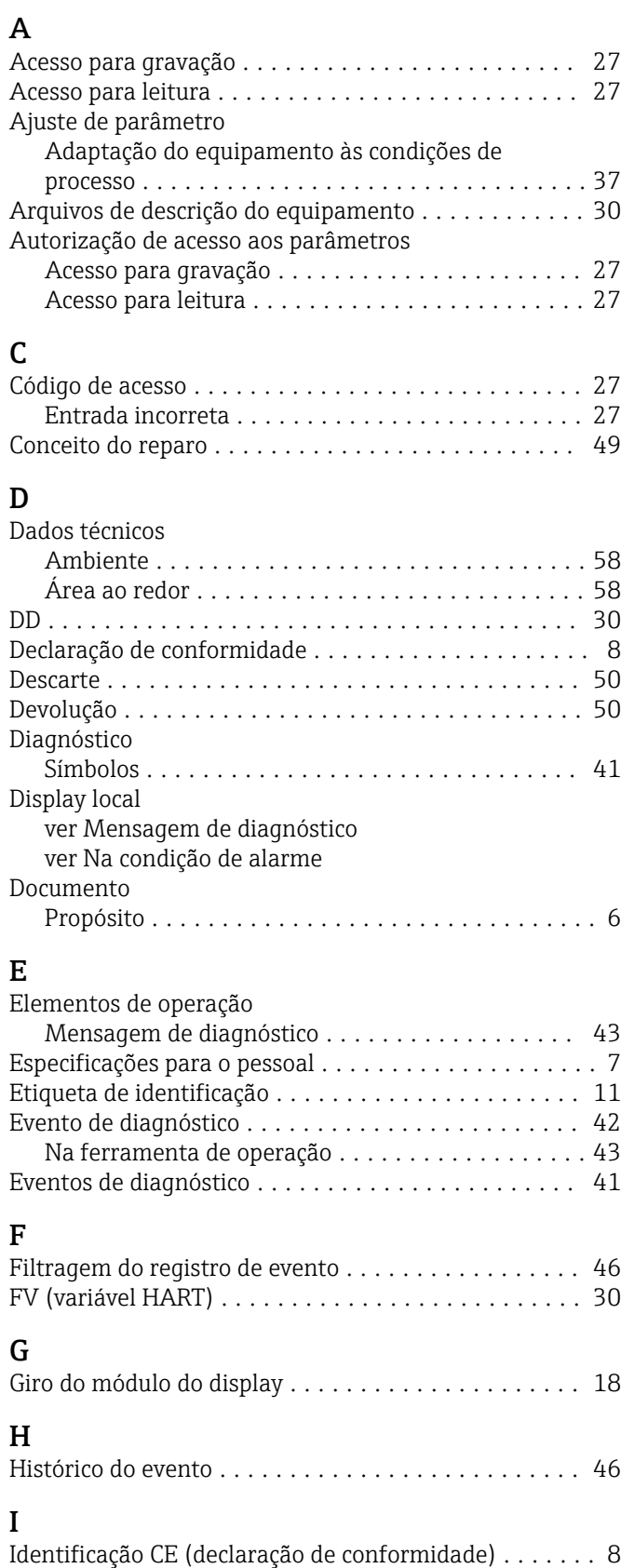

Identificação do equipamento .................. [11](#page-10-0) Inspeção .................................. [10](#page-9-0) Integração do sistema HART ................... [30](#page-29-0) Interface de operação (CDI) .................... [32](#page-31-0)

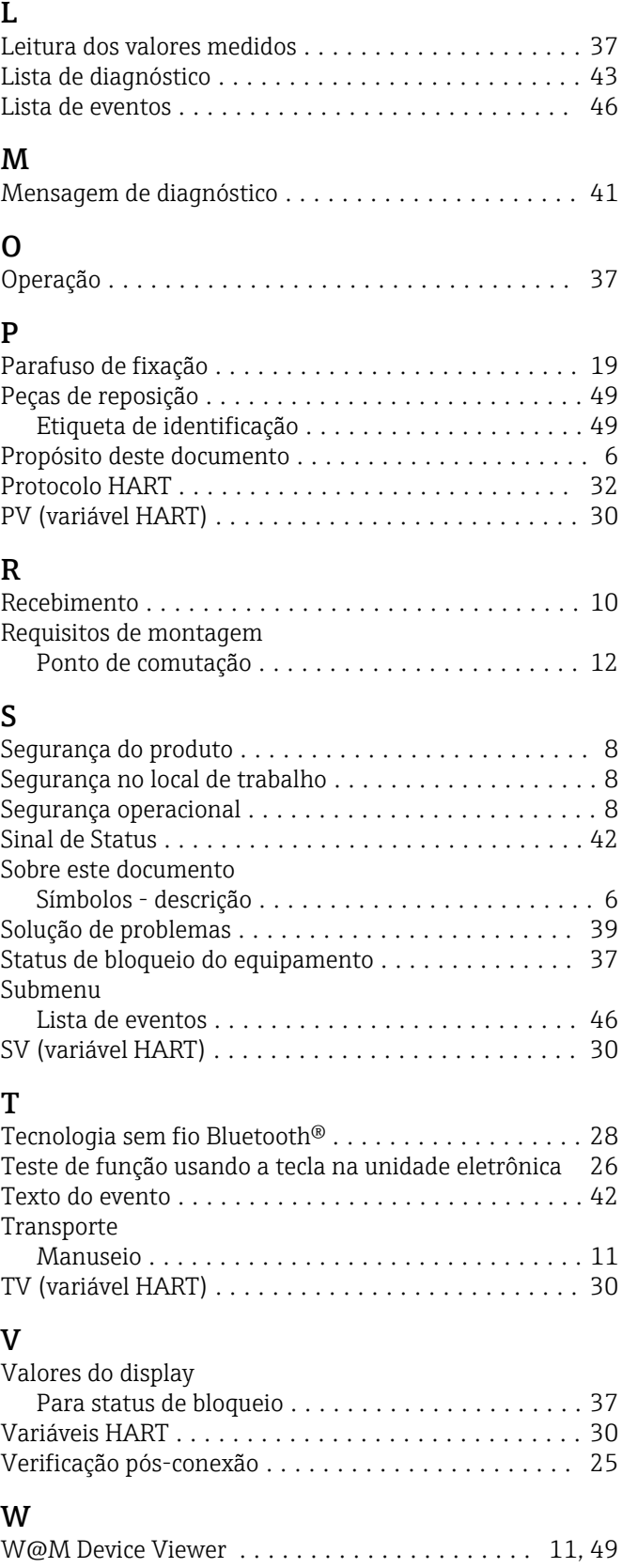

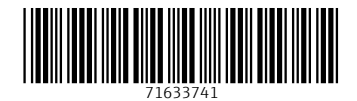

www.addresses.endress.com

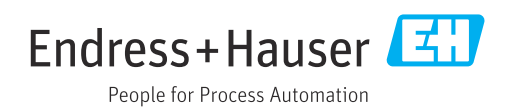